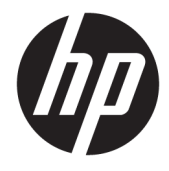

Manual do Utilizador

#### **RESUMO**

Este manual fornece informações sobre componentes, ligações de rede, gestão de energia, segurança, cópias de segurança e muito mais.

© Copyright 2020 HP Development Company, L.P.

AMD é uma marca comercial da Advanced Micro Devices, Inc. USB Type-C e USB-C são marcas registadas do USB Implementers Forum. DisplayPort™ e o logótipo DisplayPort™ são marcas comerciais pertencentes à Video Electronics Standards Association (VESA) nos Estados Unidos e noutros países.

As informações contidas neste documento estão sujeitas a alteração sem aviso prévio. As únicas garantias para os produtos e serviços da HP estão definidas nas declarações de garantia expressa que acompanham esses produtos e serviços. Nenhuma declaração constante neste documento deverá ser interpretada como constituindo uma garantia adicional. A HP não se responsabiliza por quaisquer erros técnicos ou editoriais ou omissões contidos no presente documento.

Primeira edição: outubro de 2020

Número de publicação do documento: M11832-131

#### **Aviso do produto**

Este manual descreve as funcionalidades comuns à maioria dos produtos. Algumas funcionalidades podem não estar disponíveis no seu computador.

Nem todas as funcionalidades estão disponíveis em todas as edições ou versões do Windows. O sistema pode necessitar de hardware, controladores e/ou software ou BIOS atualizados e/ou adquiridos em separado para tirar todo o partido da funcionalidade do Windows. Consulte [http://www.microsoft.com.](http://www.microsoft.com)

Para aceder aos manuais do utilizador mais recentes, vá até <http://www.hp.com/support> e siga as instruções para localizar o seu produto. Em seguida, selecione **Manuais**.

#### **Termos do software**

Ao instalar, copiar, transferir ou utilizar de outra forma qualquer produto de software préinstalado neste computador, concorda ficar sujeito aos termos deste Contrato de Licença de Utilizador Final (EULA) HP. Se não aceitar os termos desta licença, a sua única solução consiste em devolver o produto na íntegra, sem ter sido utilizado (hardware e software), no prazo de 14 dias, para obter o reembolso completo de acordo com a política de reembolso do vendedor.

Para mais informações ou para solicitar um reembolso completo do preço de compra do computador, contacte o seu vendedor.

## **Acerca deste manual**

Este manual fornece informações básicas para a utilização e atualização deste produto.

- **AVISO!** Indica uma situação perigosa que, se não for evitada, **pode** resultar em lesões graves ou morte.
- **CUIDADO:** Indica uma situação perigosa que, se não for evitada **pode** resultar em lesões ligeiras ou moderadas.
- **IMPORTANTE:** Indica informações consideradas importantes, mas não associadas a perigo (por exemplo, mensagens relativas a danos materiais). Alerta o utilizador para o facto de que o incumprimento do procedimento exatamente como descrito pode resultar na perda de dados ou em danos no hardware ou software. Contém também informações essenciais para explicar um conceito ou para concluir uma tarefa.
- **WOTA:** Contém informações adicionais para destacar ou complementar pontos importantes no texto principal.
- **SUGESTÃO:** Fornece sugestões úteis para realizar uma tarefa.

# Índice

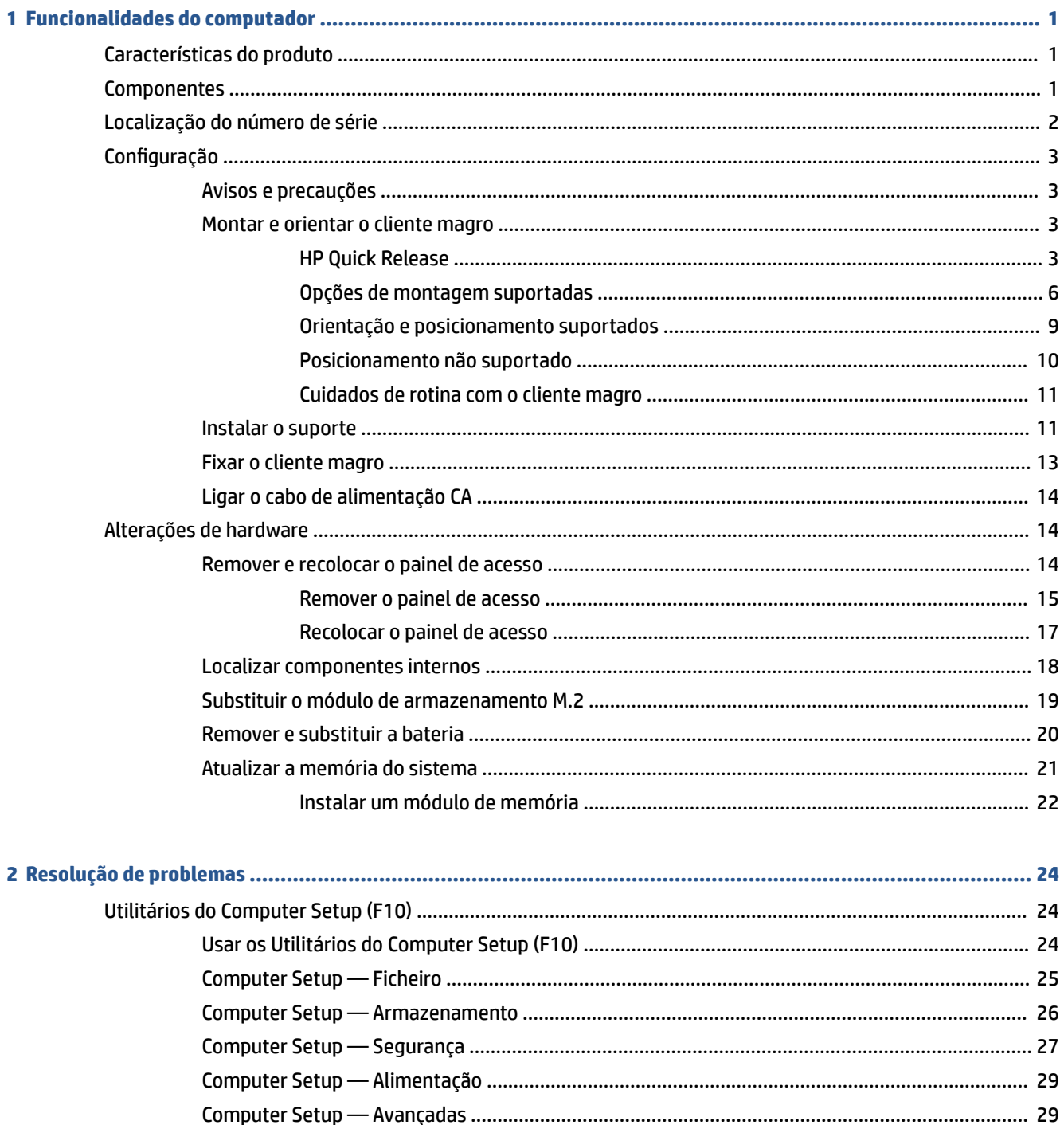

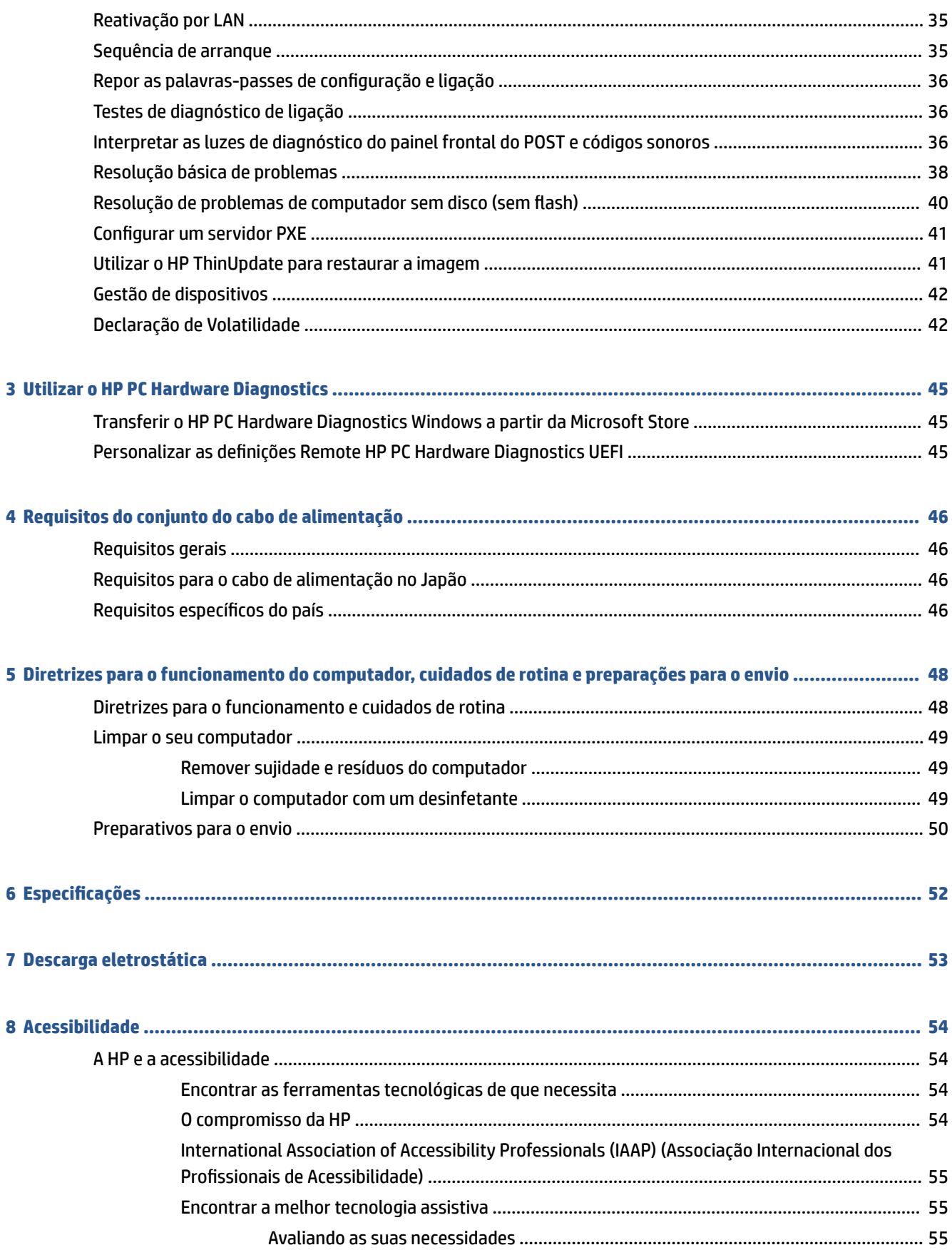

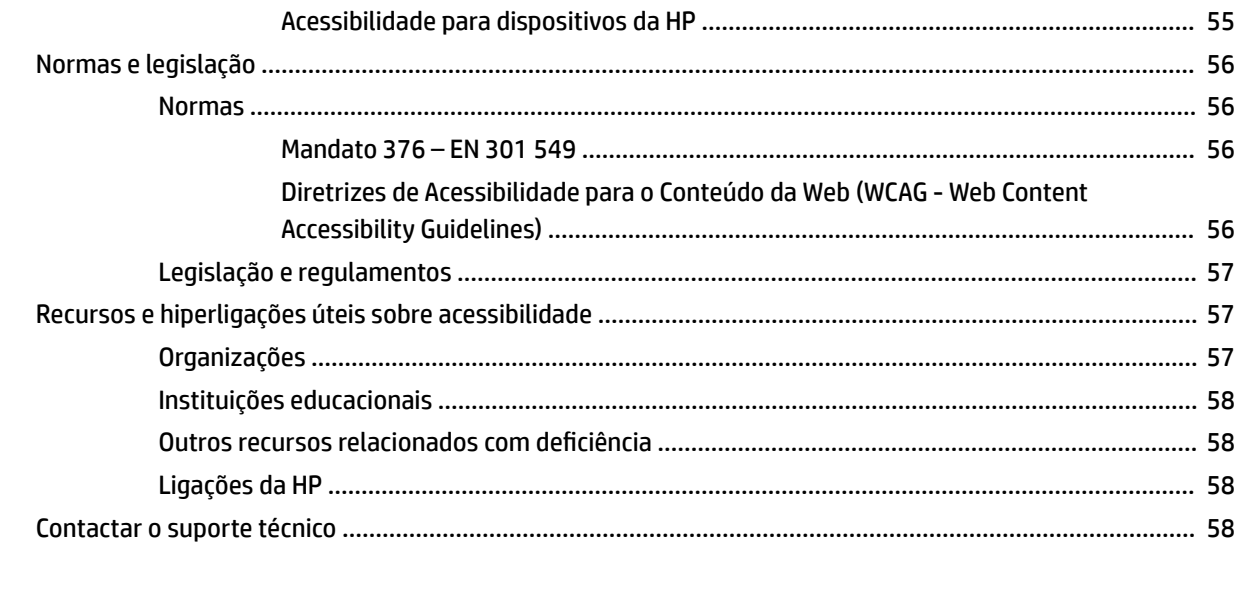

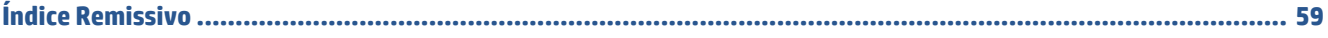

# <span id="page-8-0"></span>**1 Funcionalidades do computador**

Este capítulo fornece uma visão geral das funcionalidades do seu cliente magro.

# **Características do produto**

Para identificar uma configuração típica do computador, leia esta secção. As funcionalidades variam consoante o modelo.

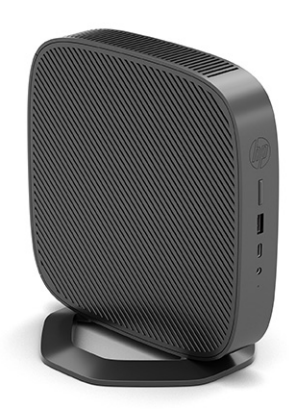

Para mais informações sobre o hardware e o software instalados neste cliente magro, vá até <http://www.hp.com/go/quickspecs>e procure por este cliente magro.

Estão disponíveis várias opções para o seu cliente magro. Para mais informações sobre algumas das opções disponíveis, vá até ao Web site da HP em <http://www.hp.com>e procure pelo seu cliente magro específico.

# **Componentes**

Para identificar os componentes do cliente magro, utilize esta ilustração e a tabela.

<span id="page-9-0"></span>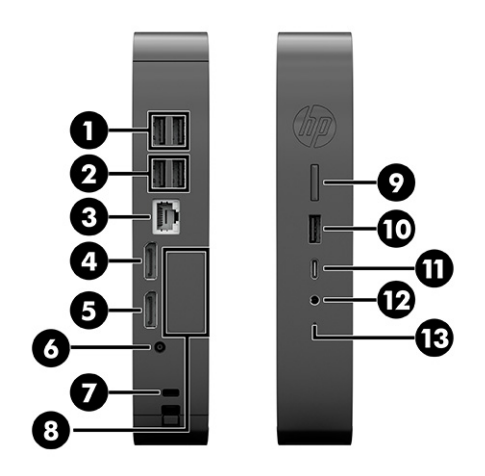

#### **Tabela 1-1 Identificar os componentes do painel frontal**

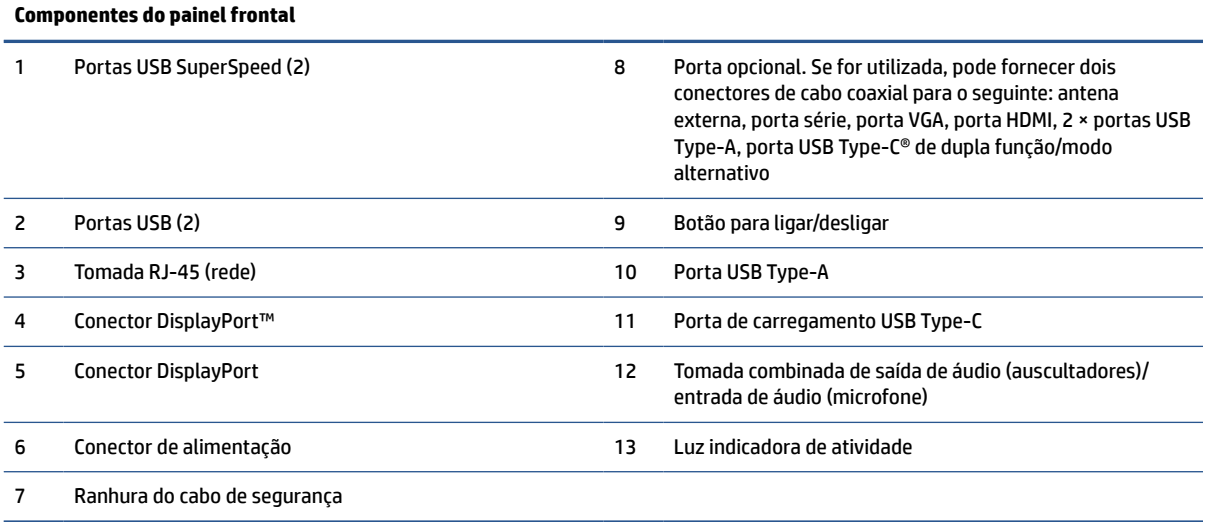

# **Localização do número de série**

O seu cliente magro inclui um número de série exclusivo localizado como se mostra na seguinte ilustração. Tenha este número consigo quando contactar o serviço de apoio ao cliente da HP para obter assistência.

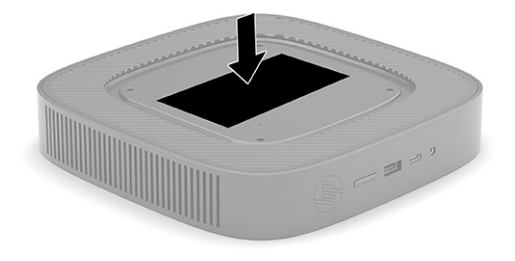

# <span id="page-10-0"></span>**Configuração**

Siga as instruções atentamente para configurar o seu cliente magro.

## **Avisos e precauções**

Antes de efetuar atualizações, leia atentamente todas as instruções, precauções e avisos aplicáveis deste manual.

**AVISO!** Para reduzir o risco de ferimentos pessoais ou danos materiais resultantes de choque elétrico, superfícies quentes ou incêndio:

Instale o cliente magro numa localização onde não seja provável haver crianças presentes.

Desligue a alimentação do cliente magro e deixe arrefecer os componentes internos do sistema antes de lhes tocar.

Não ligue conectores de telecomunicações ou de telefone aos recetáculos do controlador da interface de rede (NIC).

Não desative a ficha de ligação à terra do cabo de alimentação CA. A ficha de ligação à terra é um recurso de segurança importante.

Ligue o cabo de alimentação CA a uma tomada elétrica com ligação à terra que seja facilmente acessível sempre que necessário.

Para reduzir o risco de lesões, leia o Guia de Segurança e Conforto. Este guia descreve a organização da estação de trabalho, a postura e os hábitos de trabalho e de saúde adequados para utilizadores de clientes magros e fornece informações de segurança mecânica e elétrica importantes. O Guia de Segurança e Conforto está disponível no Web site da HP em [http://www.hp.com/ergo.](http://www.hp.com/ergo)

**AVISO!** As peças sob tensão estão no interior.

Desligue a alimentação do equipamento antes de remover a caixa.

Volte a colocar e fixe a caixa antes de ligar novamente o equipamento à alimentação.

**IMPORTANTE:** A eletricidade estática pode danificar os componentes elétricos do cliente magro ou de equipamentos opcionais. Antes de iniciar os procedimentos seguintes, certifique-se de que descarregou toda a eletricidade estática tocando brevemente num objeto metálico com ligação à terra. Para mais informações, consulte [Descarga eletrostática na página 53](#page-60-0).

Quando o cliente magro está ligado a uma fonte de alimentação CA, a placa do sistema está sempre sob tensão. Para evitar danos nos componentes internos, deve desligar o cabo de alimentação CA da fonte de alimentação antes de abrir o cliente magro.

**NOTA:** Está disponível na HP um suporte de montagem Quick Release para montar o cliente magro numa parede, secretária ou braço oscilante. Quando for utilizado o suporte de montagem, não instale o cliente magro com as portas E/S viradas para o chão.

## **Montar e orientar o cliente magro**

Pode montar e orientar o cliente magro de várias formas diferentes.

**IMPORTANTE:** Utilize um suporte de montagem aprovado pela HP para evitar fissuras no cliente magro.

#### **HP Quick Release**

Está disponível na HP um suporte de montagem Quick Release para montar o cliente magro numa parede, secretária ou braço oscilante. Quando for utilizado o suporte de montagem, não instale o cliente magro com as portas E/S viradas para o chão.

Este cliente magro contém quatro pontos de montagem no lado direito da unidade. Estes pontos de montagem respeitam a norma VESA (Video Electronics Standards Association), a qual fornece interfaces de montagem padrões da indústria para ecrãs planos (EP), tais como monitores de ecrã plano, ecrãs planos e televisores de ecrã plano. O HP Quick Release liga os pontos de montagem VESA padrões, permitindo-lhe montar o cliente magro numa grande variedade de orientações.

**WE NOTA:** Ao montar num cliente magro, utilize os parafusos de 10 mm fornecidos com o HP Quick Release.

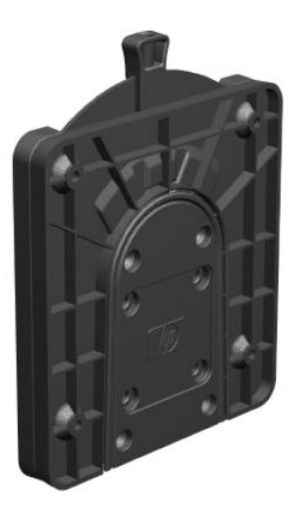

Para utilizar o HP Quick Release:

- **1.** Vire o cliente magro ao contrário com o lado direito para cima e a parte frontal com o logótipo HP virada para si.
- **2.** Levante a tampa lateral na reentrância **(1)** e, em seguida, remova a tampa **(2)** do cliente magro.
- **W** NOTA: Conserve a tampa lateral para uma possível utilização futura.

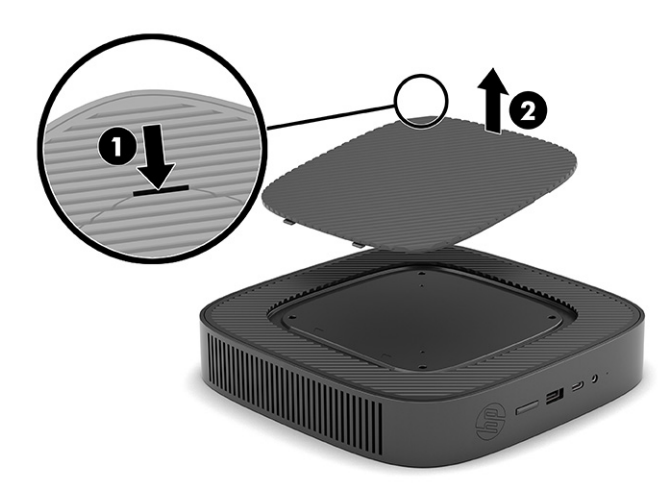

**3.** Coloque o espaçador fino na depressão situada no lado direito do cliente magro.

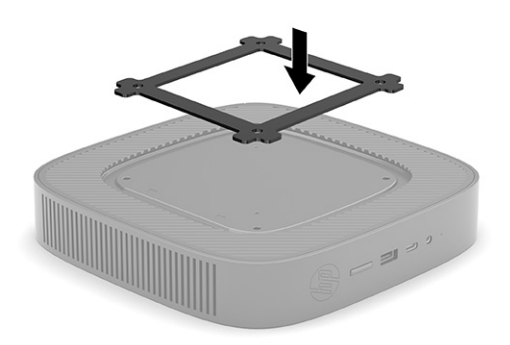

- **NOTA:** São fornecidos dois espaçadores com o cliente magro. Utilize o espaçador fino ao montar o cliente magro.
- **4.** Utilizando quatro parafusos de 10 mm incluídos no kit do dispositivo de montagem, fixe um dos lados do HP Quick Release ao cliente magro como se mostra na seguinte ilustração.

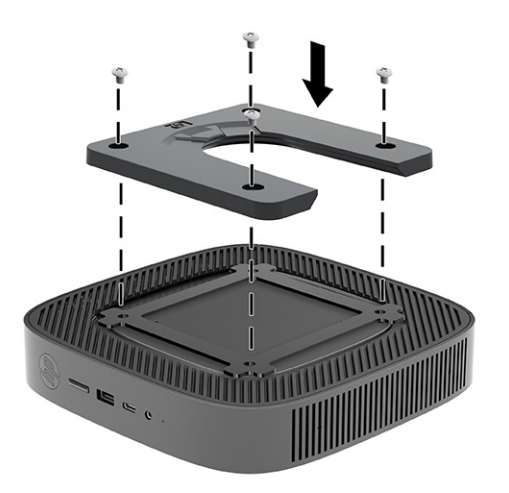

<span id="page-13-0"></span>**5.** Utilizando quatro parafusos incluídos no kit do dispositivo de montagem, fixe o outro lado do HP Quick Release ao dispositivo no qual irá montar o cliente magro. Certifique-se de que a alavanca de libertação aponta para cima.

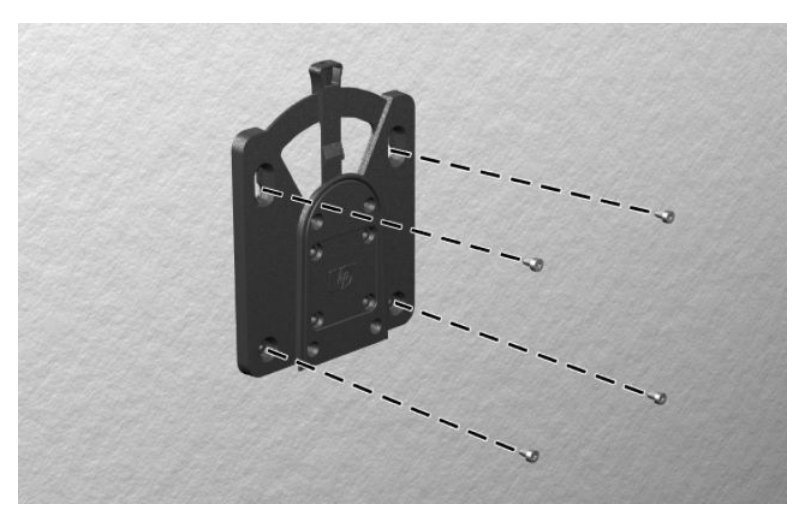

**6.** Deslize a parte lateral do dispositivo de montagem fixado ao cliente magro **(1)** sobre o outro lado do dispositivo de montagem **(2)** no dispositivo no qual pretende montar o cliente magro. Um "clique" audível indica uma ligação segura.

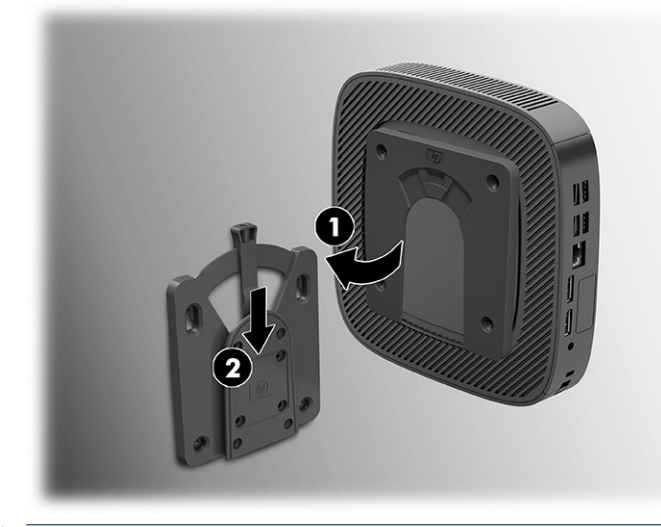

- **IMPORTANTE:** Para garantir o funcionamento correto do HP Quick Release e a ligação segura de todos os componentes, certifique-se de que a alavanca de libertação num dos lados do dispositivo de montagem e abertura arredondada no outro lado estão viradas para cima.
- **X NOTA:** Quando fixado, o HP Quick Release fica travado automaticamente na posição. Tem de deslizar a alavanca apenas para um dos lados para remover o cliente magro.

#### **Opções de montagem suportadas**

As imagens seguintes ilustram algumas das opções de montagem compatíveis com o suporte de montagem.

Na parte posterior de um monitor:

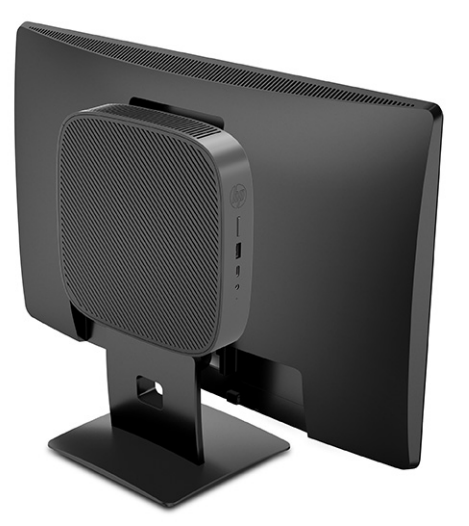

Numa parede:

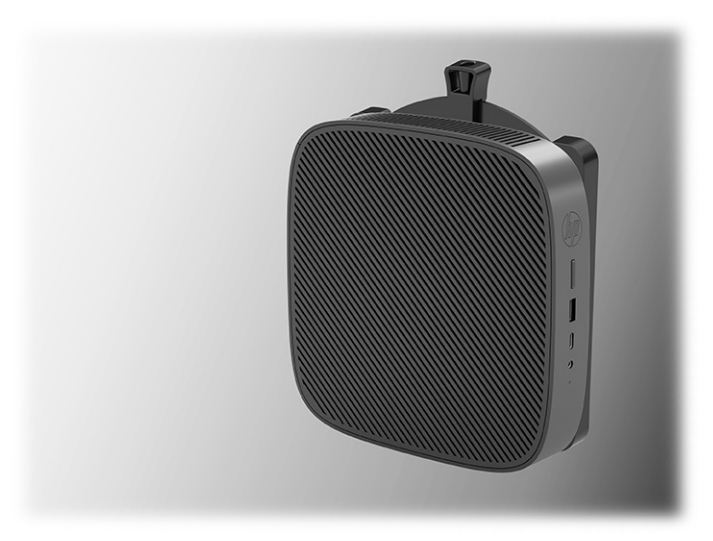

Sob uma secretária:

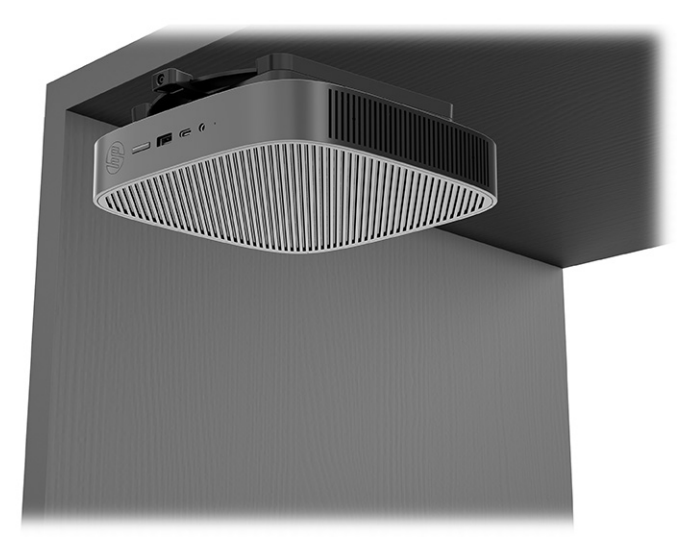

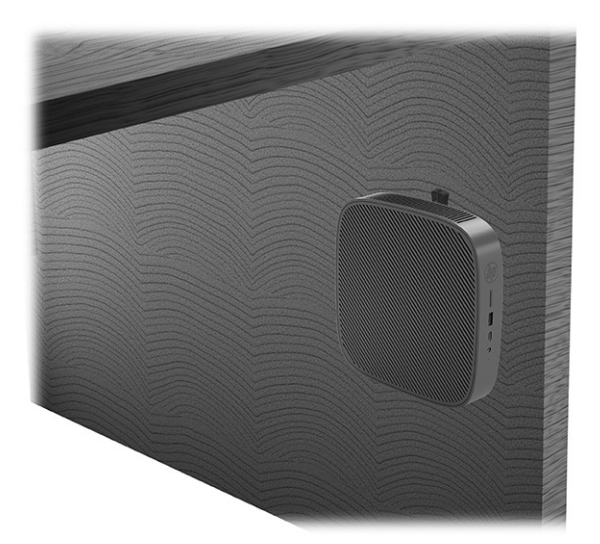

Numa montagem VESA® dupla:

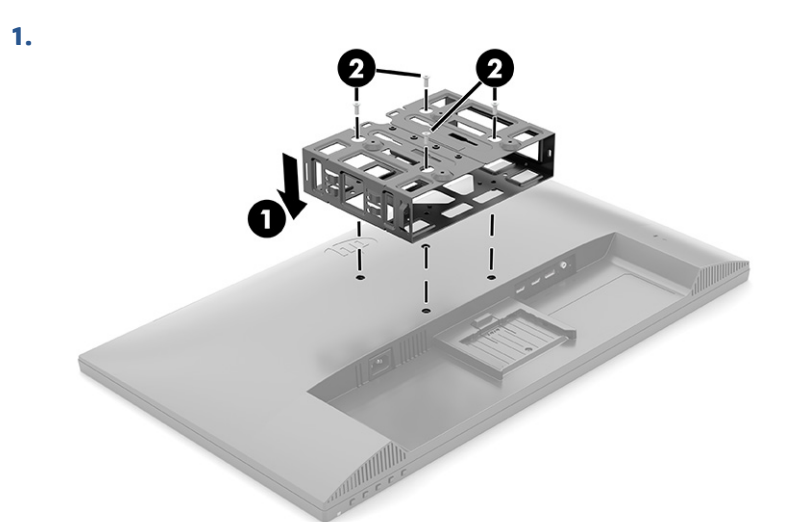

**2.**

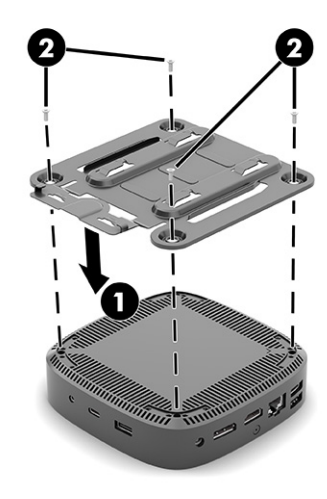

<span id="page-16-0"></span>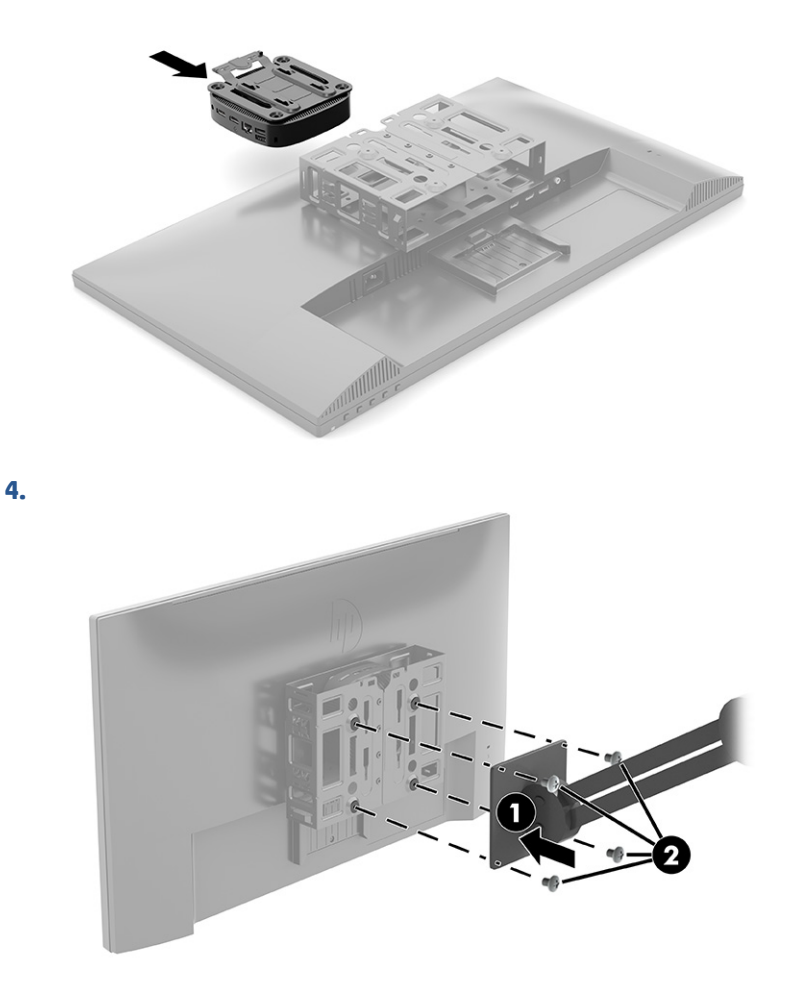

### **Orientação e posicionamento suportados**

As ilustrações seguintes demonstram algumas das opções de orientação e posicionamento suportadas para o cliente magro.

**NOTA:** Deve respeitar a orientação suportada pela HP para garantir que os seus clientes magros funcionam corretamente.

A menos que o cliente magro seja montado com o HP Quick Release, deve utilizá-lo com o suporte fixado para garantir uma circulação de ar adequada à volta do cliente magro.

A HP suporta a orientação horizontal do cliente magro:

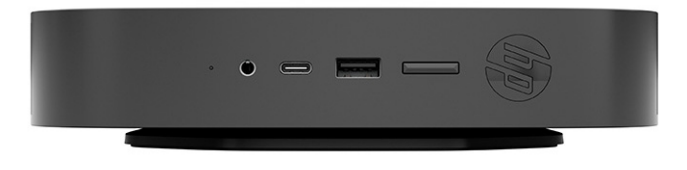

<span id="page-17-0"></span>A HP suporta a orientação vertical do cliente magro:

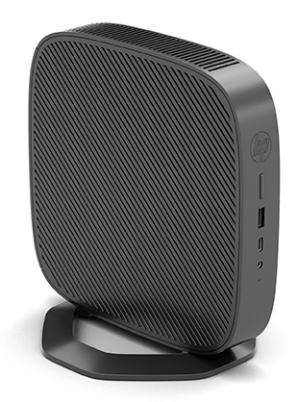

● Pode colocar o cliente magro por baixo um suporte de monitor com pelo menos 2,54 cm (1 pol.) de folga:

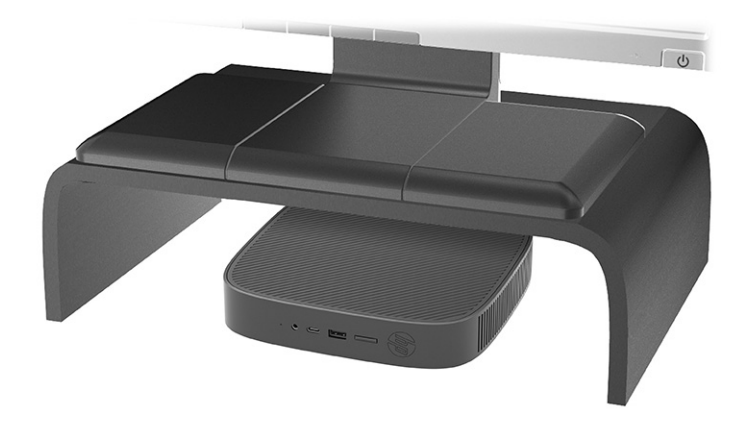

#### **Posicionamento não suportado**

A HP não suporta os seguintes posicionamentos do cliente magro:

**IMPORTANTE:** O posicionamento não suportado de clientes magros pode causar uma falha de funcionamento e/ou danos nos dispositivos.

Os clientes magros requerem uma ventilação adequada para manter a temperatura de funcionamento. Não obstrua as aberturas de ventilação.

Não instale o cliente magro com as portas E/S viradas para o chão.

Numa gaveta de secretária:

<span id="page-18-0"></span>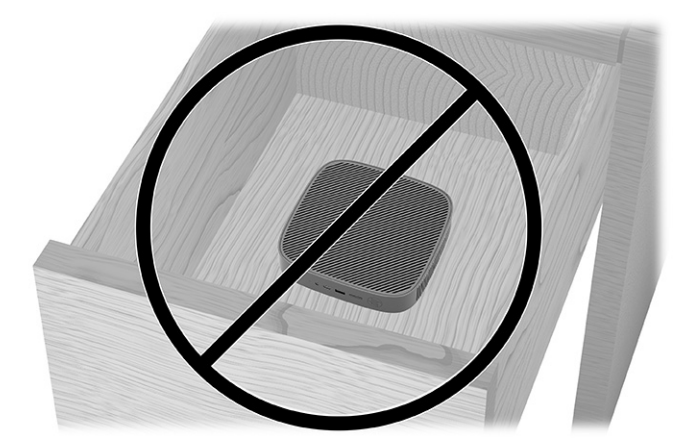

Com um monitor em cima do cliente magro:

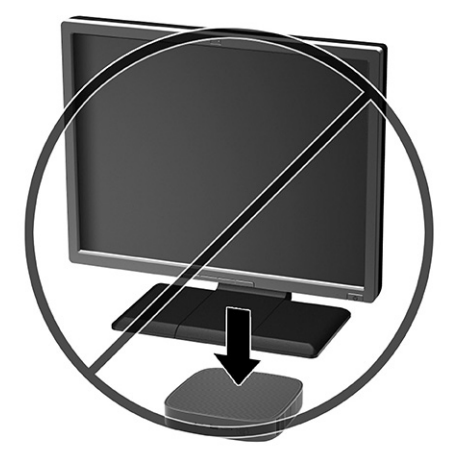

#### **Cuidados de rotina com o cliente magro**

Utilize as seguintes informações para cuidar corretamente do seu cliente magro:

- Nunca opere o cliente magro com o painel exterior removido.
- Mantenha o cliente magro afastado de humidade excessiva, luz solar direta e calor e frio extremos. Para mais informações sobre os intervalos de temperatura e humidade recomendados para o cliente magro, vá até [http://www.hp.com/go/quickspecs.](http://www.hp.com/go/quickspecs)
- Não derrame líquidos sobre o cliente magro e o teclado.
- Desligue o cliente magro e limpe o exterior com um pano macio e humedecido conforme necessário. A utilização de produtos de limpeza pode descolorar ou danificar o acabamento.

### **Instalar o suporte**

Pode utilizar o cliente magro numa orientação vertical ou horizontal com o suporte incluído com o mesmo.

**IMPORTANTE:** A menos que o cliente magro esteja montado com o HP Quick Release, deve ser utilizado com o suporte fixado para garantir uma circulação de ar adequada à volta do cliente magro.

- **1.** Remova ou desative quaisquer dispositivos de segurança que impedem a abertura do cliente magro.
- **2.** Remova do cliente magro todos os suportes de dados amovíveis, como unidades flash USB.
- **3.** Desligue o cliente magro corretamente através do sistema operativo e, em seguida, desligue quaisquer dispositivos externos.
- **4.** Desligue o cabo de alimentação CA da tomada elétrica e desligue todos os dispositivos externos.
- **5. Orientação vertical:** Fixe o suporte à parte inferior do cliente magro.
	- **1.** Vire o cliente magro ao contrário e localize os dois orifícios de parafusos na grelha na parte inferior do cliente magro.
	- **2.** Posicione o suporte sobre a parte inferior do cliente magro **(1)** e alinhe os parafusos cativos no suporte com os orifícios roscados no cliente magro.
	- **3.** Aperte firmemente os parafusos cativos **(2)**.

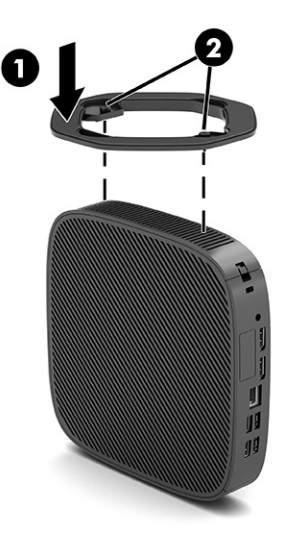

- **6. Orientação horizontal:** Fixe o suporte ao lado direito do cliente magro.
	- Vire o cliente magro ao contrário com o lado direito para cima e a parte frontal com o logótipo HP virada para si.

Levante a tampa lateral na reentrância **(1)** e, em seguida, remova a tampa **(2)** do cliente magro.

**X** NOTA: Conserve a tampa lateral para uma possível utilização futura.

<span id="page-20-0"></span>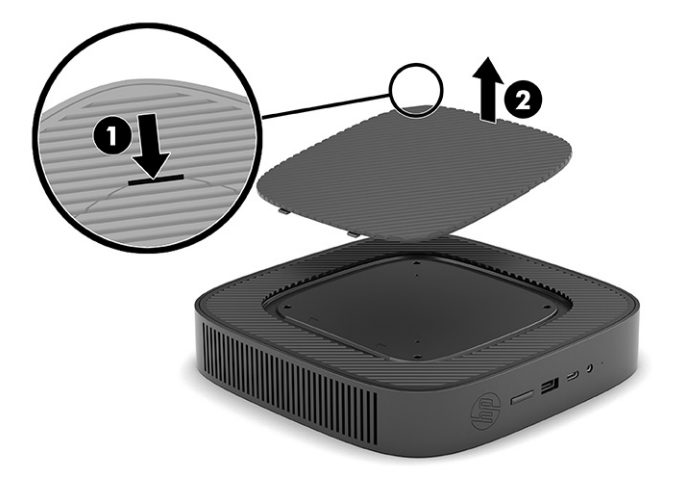

Vire o cliente magro ao contrário com o lado direito para cima e localize os dois orifícios de parafusos na grelha situada no lado direito do cliente magro.

Posicione o suporte sobre a parte lateral do cliente magro **(1)** e alinhe os parafusos cativos no suporte com os orifícios roscados no cliente magro **(2)**.

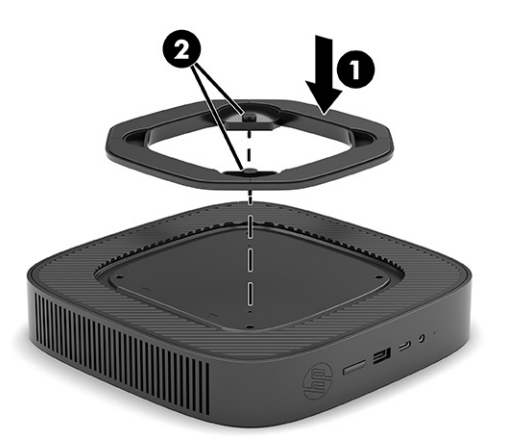

Aperte os parafusos cativos firmemente.

- **7.** Volte a ligar o cabo de alimentação CA e, em seguida, ligue o cliente magro.
- **WE NOTA:** Certifique-se de que deixa pelo menos 10,2 centímetros (4 polegadas) de espaço livre a toda a volta do cliente magro.
- **8.** Bloqueie quaisquer dispositivos de segurança que foram desativados ao remover a tampa ou o painel de acesso do cliente magro.

## **Fixar o cliente magro**

O seu cliente magro está concebido para aceitar um cabo de segurança. O cabo de segurança impede a remoção não autorizada do cliente magro, bem como o acesso ao compartimento seguro.

Para encomendar esta opção, vá até ao Web site da HP em<http://www.hp.com> e procure pelo seu cliente magro específico.

**1.** Localize a ranhura do cabo de segurança no painel traseiro.

- <span id="page-21-0"></span>**2.** Insira o bloqueio do cabo de segurança na ranhura **(1)** e, em seguida, utilize a chave para bloqueá-lo **(2)**.
	- **W** NOTA: O cabo de segurança foi concebido para funcionar como dissuasor, mas poderá não impedir que o computador seja roubado ou utilizado indevidamente.

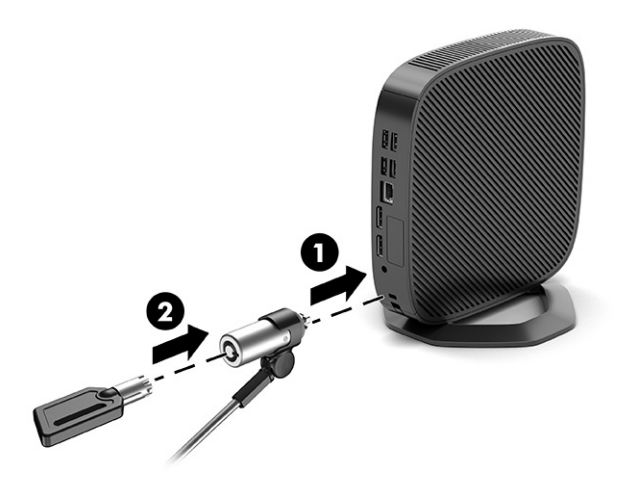

## **Ligar o cabo de alimentação CA**

Ligue um cabo de alimentação ao computador seguindo estes passos.

- **1.** Ligue o transformador ao cliente magro **(1)**.
- **2.** Ligue o cabo de alimentação ao transformador **(2)**.
- **3.** Ligue o cabo de alimentação a uma tomada elétrica **(3)**.

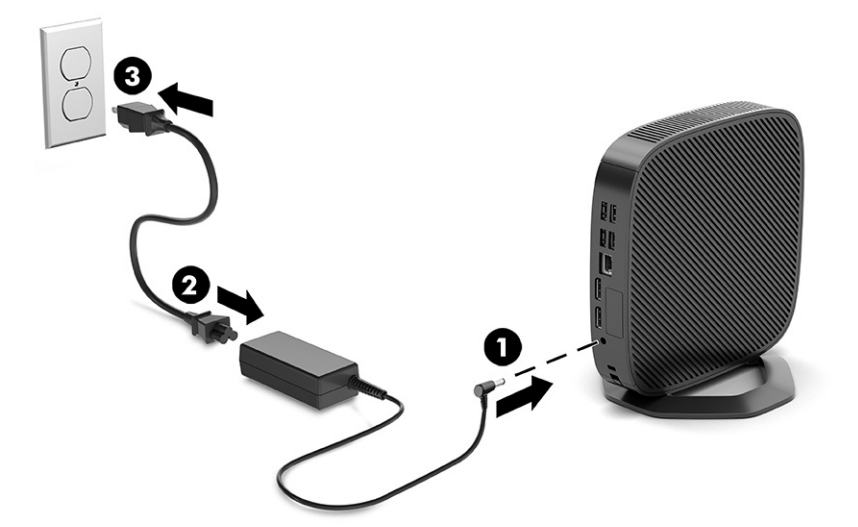

# **Alterações de hardware**

Pode alterar ou substituir determinados componentes de hardware do cliente magro.

## **Remover e recolocar o painel de acesso**

Remova o painel de acesso para substituir ou atualizar componentes internos.

### <span id="page-22-0"></span>**Remover o painel de acesso**

Para remover o painel de acesso, utilize estes procedimentos.

**AVISO!** Antes de remover o painel de acesso, certifique-se de que o cliente magro está desligado e que o cabo de alimentação CA está desligado da tomada elétrica.

Para remover o painel de acesso:

- **1.** Remova ou desative quaisquer dispositivos de segurança que impedem a abertura do cliente magro.
- **2.** Remova do cliente magro todos os suportes de dados amovíveis, como unidades flash USB.
- **3.** Desligue o cliente magro corretamente através do sistema operativo e, em seguida, desligue quaisquer dispositivos externos.
- **4.** Desligue o cabo de alimentação CA da tomada elétrica e desligue todos os dispositivos externos.
- **CUIDADO:** Independentemente de estar ou não ligado, está sempre presente tensão na placa do sistema enquanto o sistema estiver ligado a uma tomada elétrica ativa. É necessário desligar o cabo de alimentação CA para evitar danos nos componentes internos do cliente magro.
- **5.** Remova o suporte do cliente magro.
	- **1.** Vire o cliente magro ao contrário e localize os dois orifícios de parafusos na grelha na parte inferior do cliente magro.

**2.** Desaperte os parafusos cativos para soltar o suporte **(1)** e puxe o suporte para fora do cliente magro **(2)**.

#### **Orientação vertical**

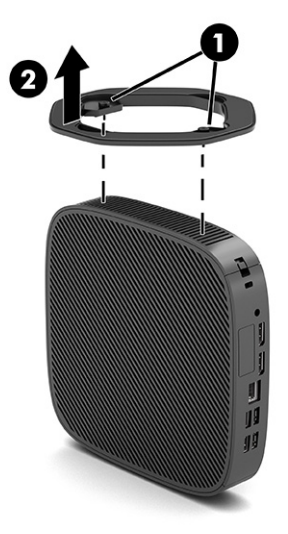

**Orientação horizontal**

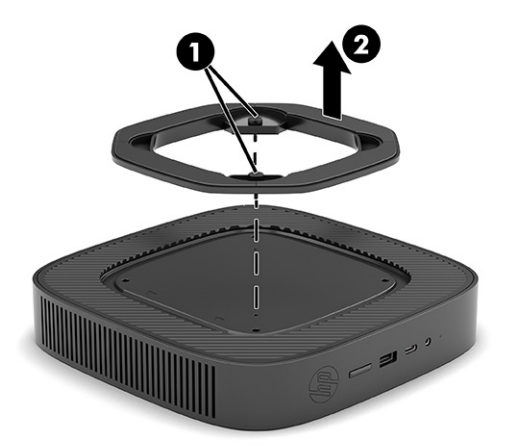

- **6.** Coloque a unidade deitada sobre uma superfície estável com o lado esquerdo para cima.
- **7.** Solte o fecho **(1)** no lado direito do painel de E/S posterior, rode o painel de E/S **(2)** para a esquerda e, em seguida, levante-o para fora do cliente magro.

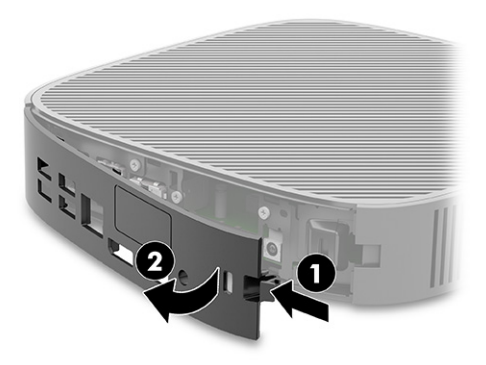

- <span id="page-24-0"></span>**8.** Remova o parafuso que prende o painel de acesso ao chassis **(1)**.
- **9.** Rode a parte posterior para cima do painel de acesso no sentido ascendente e remova-o do cliente magro **(2)**.

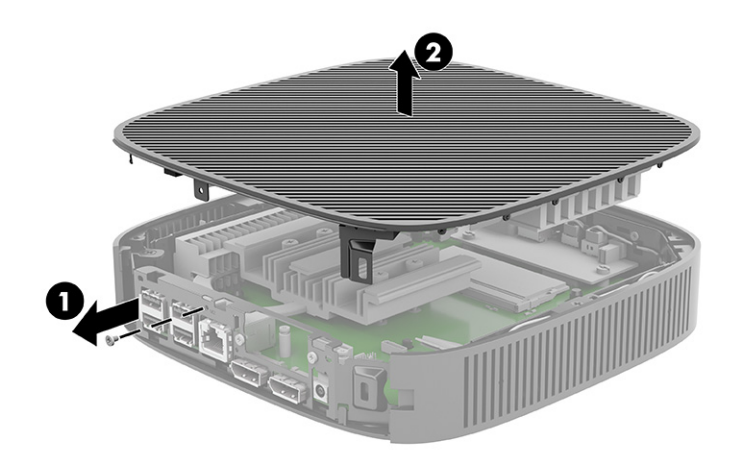

## **Recolocar o painel de acesso**

Para recolocar o painel de acesso, utilize estes procedimentos.

Para voltar a colocar o painel de acesso:

**1.** Insira e rode o painel de acesso para a posição na parte superior do chassis **(1)** e, em seguida, recoloque o parafuso **(2)**.

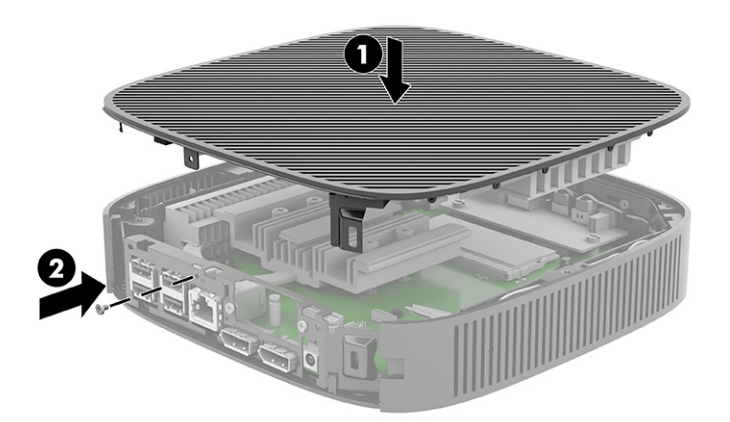

<span id="page-25-0"></span>**2.** Insira os ganchos existentes no lado esquerdo do painel de E/S posterior **(1)** no lado esquerdo da parte posterior do chassis, rode o lado direito **(2)** para o chassis e, em seguida, pressione-o contra o chassis até encaixar na posição.

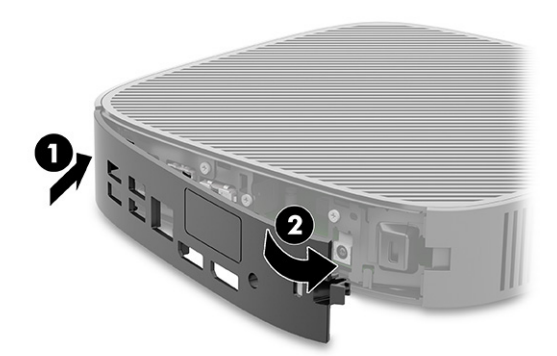

- **3.** Volte a colocar o suporte do cliente magro.
- **4.** Volte a ligar o cabo de alimentação CA e ligue o cliente magro.
- **5.** Bloqueie quaisquer dispositivos de segurança que foram desengatados ao remover o painel de acesso do cliente magro.

## **Localizar componentes internos**

Utilize esta ilustração e a tabela para identificar os componentes internos do cliente magro.

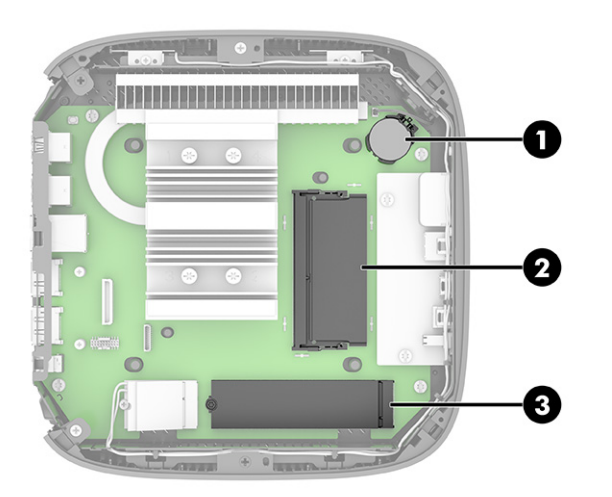

**Tabela 1-2 Identificar os componentes do painel frontal**

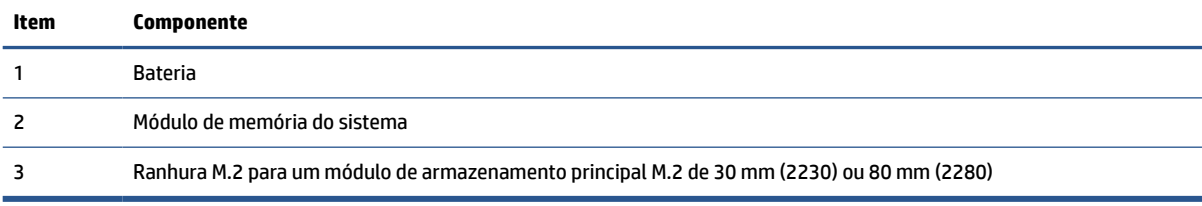

## <span id="page-26-0"></span>**Substituir o módulo de armazenamento M.2**

Pode instalar um módulo de armazenamento principal de 30 mm (2230) ou 80 mm (2280) M.2 no cliente magro. Para substituir o módulo de armazenamento M.2, utilize estes procedimentos.

Para substituir o módulo de armazenamento M.2:

- **1.** Remova o painel de acesso do cliente magro. Consulte [Remover o painel de acesso na página 15.](#page-22-0)
- AVISO! Para reduzir o risco de ferimentos pessoais resultantes de superfícies quentes, deixe arrefecer os componentes internos do sistema antes de lhes tocar.
- **2.** Localize o socket M.2 na placa do sistema. Consulte [Localizar componentes internos na página 18](#page-25-0).
- **3.** Desaperte o parafuso que prende o módulo de armazenamento até ser possível elevar a extremidade do módulo.
- **4.** Puxe o módulo de armazenamento para fora do socket.

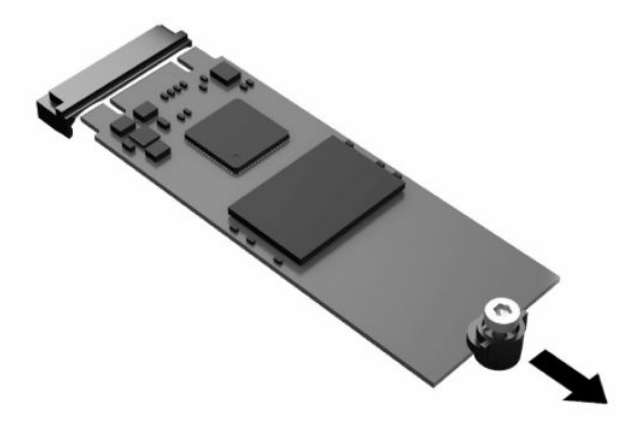

**5.** Puxe o kit de parafusos para fora do módulo de armazenamento e fixe-o ao módulo de armazenamento de substituição.

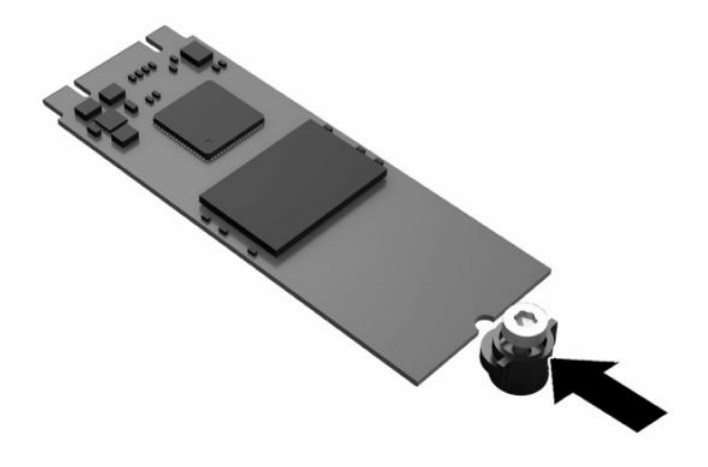

- <span id="page-27-0"></span>**6.** Deslize o novo módulo de armazenamento para dentro do socket M.2 na placa do sistema e pressione os conectores do módulo firmemente para dentro da ranhura.
- **X** NOTA: Existe apenas uma forma de instalar um módulo de armazenamento.

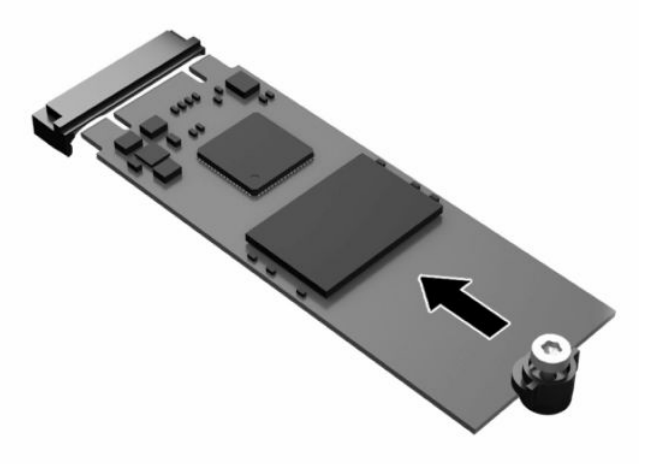

**7.** Pressione o módulo de armazenamento para baixo e utilize uma chave de fendas para apertar o parafuso e fixar o módulo à placa do sistema.

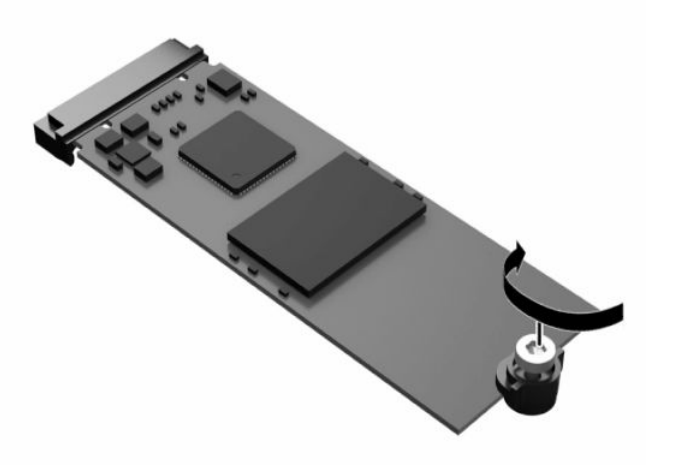

**8.** Volte a colocar o painel de acesso. Consulte [Recolocar o painel de acesso na página 17.](#page-24-0)

### **Remover e substituir a bateria**

Para remover e substituir a bateria, utilize estes procedimentos.

**AVISO!** Antes de remover o painel de acesso, certifique-se de que o cliente magro está desligado e que o cabo de alimentação CA está desligado da tomada elétrica.

Para remover e substituir a bateria:

- **1.** Remova o painel de acesso do cliente magro. Consulte [Remover o painel de acesso na página 15.](#page-22-0)
- **AVISO!** Para reduzir o risco de ferimentos pessoais resultantes de superfícies quentes, deixe arrefecer os componentes internos do sistema antes de lhes tocar.
- **2.** Localize a bateria na placa do sistema. Consulte [Localizar componentes internos na página 18](#page-25-0).
- <span id="page-28-0"></span>**3.** Para libertar a bateria do suporte, aperte o grampo metálico que fixa a extremidade da bateria. Quando a bateria se soltar, remova-a **(1)**.
- **4.** Para inserir a bateria nova, faça deslizar uma extremidade da bateria de substituição para baixo da aba do suporte, com o lado positivo virado para cima. Pressione a outra extremidade até o grampo engatar na outra extremidade da bateria **(2)**.

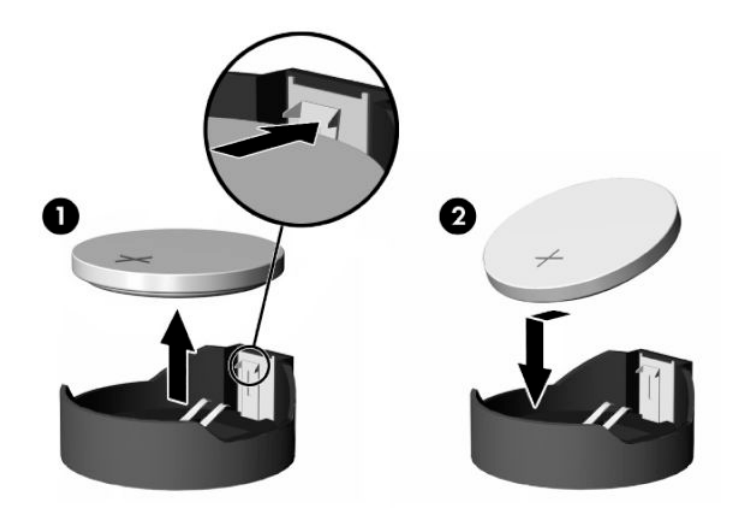

**5.** Volte a colocar o painel de acesso. Consulte [Recolocar o painel de acesso na página 17.](#page-24-0)

A HP incentiva os clientes a reciclarem hardware eletrónico usado, cartuchos de impressão originais da HP e pilhas recarregáveis. Para mais informações sobre os programas de reciclagem, vá até <http://www.hp.com> e procure por "reciclar".

| Icone                   | Definição                                                                                                    |
|-------------------------|----------------------------------------------------------------------------------------------------|
| $\bar{\bm{\mathsf{N}}}$ | As pilhas, baterias e acumuladores não devem ser eliminados juntamente com o lixo doméstico. Utilize<br>para o efeito a rede de pontos de reciclagem pública ou devolva-os à HP, a um parceiro autorizado HP ou<br>aos respetivos agentes.                                                                                                    |
| $\mathbf{B}$            | A EPA de Taiwan exige que os fabricantes ou importadores de baterias secas indiquem as marcas de<br>recuperação nas baterias usadas nos saldos, ofertas ou promoções, de acordo com o Artigo 15 da Lei de<br>Eliminação de Resíduos. Contacte uma empresa de reciclagem gualificada de Taiwan para obter<br>informações sobre a eliminação correta de baterias. |

**Tabela 1-3 Definições do ícone da bateria**

## **Atualizar a memória do sistema**

O socket de memória na placa do sistema está preenchido com pelo menos um módulo de memória. Para obter o máximo suporte de memória, pode preencher o socket de memória com um máximo de 16 GB de memória.

Para o funcionamento correto do sistema, o módulo de memória deve cumprir com as seguintes especificações:

- Módulo SODIMM (Small Outline DIMM) de 260 pinos padrão da indústria
- Memória DDR4 PC4-19200 a 2.400 MHz sem memória intermédia não compatível com ECC
- Módulo de memória SDRAM DDR4 de 1.2 volts

O cliente magro é compatível com o seguinte:

- <span id="page-29-0"></span>Módulos Single-Rank e Dual-Rank
- Módulos de memória de uma face e de duas faces

Um módulo SODIMM DDR4 de velocidade superior funcionará, na verdade, a uma velocidade máxima de memória do sistema de 2400 MHz.

**NOTA:** O sistema não funciona corretamente quando está instalado um módulo de memória não suportado.

#### **Instalar um módulo de memória**

Para instalar um módulo de memória, utilize estes procedimentos.

**IMPORTANTE:** Antes de adicionar ou remover o módulo de memória, deve desligar o cabo de alimentação e aguardar aproximadamente 30 segundos para que a energia residual seja drenada. Independentemente do estado de ligação, o módulo de memória recebe tensão permanentemente enquanto o cliente magro estiver ligado a uma tomada elétrica ativa. Adicionar ou remover o módulo de memória enquanto houver tensão presente pode causar danos irreparáveis no módulo de memória ou na placa do sistema.

A ranhura do módulo de memória tem contactos de metal banhados a ouro. Ao atualizar a memória, é importante utilizar um módulo de memória com contactos de metal dourados para evitar a corrosão e/ou oxidação resultantes de haver metais incompatíveis em contacto uns com os outros.

A eletricidade estática pode danificar os componentes eletrónicos do cliente magro. Antes de iniciar os procedimentos seguintes, certifique-se de que descarregou toda a eletricidade estática tocando brevemente num objeto metálico com ligação à terra. Para mais informações, consulte [Descarga eletrostática](#page-60-0)  [na página 53.](#page-60-0)

Ao manusear um módulo de memória, tenha cuidado para não tocar nos contactos. Tal pode danificar o módulo.

Para instalar um módulo de memória:

- **1.** Remova o painel de acesso do cliente magro. Consulte [Remover o painel de acesso na página 15.](#page-22-0)
	- AVISO! Para reduzir o risco de ferimentos pessoais resultantes de superfícies quentes, deixe arrefecer os componentes internos do sistema antes de lhes tocar.
- **2.** Localize o módulo de memória na placa do sistema. Consulte [Localizar componentes internos](#page-25-0) [na página 18.](#page-25-0)
- **3.** Para remover o módulo de memória, pressione para fora nos dois fechos de cada lado do módulo de memória **(1)**, rode o módulo de memória para cima e, em seguida, puxe o módulo de memória para fora da ranhura **(2)**.

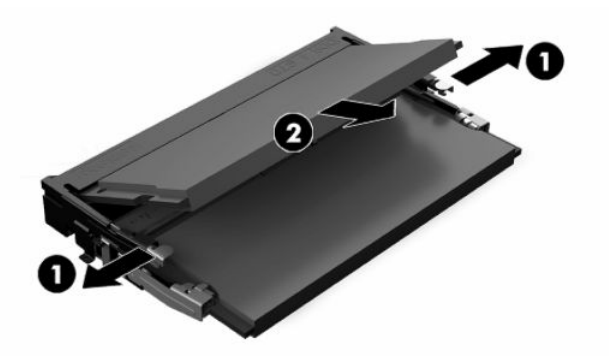

- **4.** Deslize o novo módulo de memória **(1)** para dentro da ranhura a um ângulo de aproximadamente 30° e, em seguida, pressione o módulo de memória para baixo **(2)** de forma que os fechos encaixem na posição.
- **NOTA:** Existe apenas uma forma de instalar um módulo de memória. Faça corresponder o entalhe no módulo com a patilha no socket de memória.

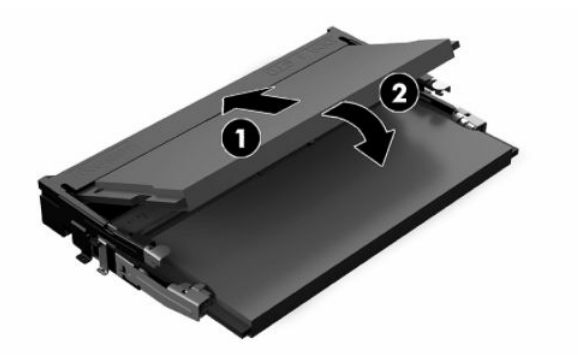

**5.** Volte a colocar o painel de acesso. Consulte [Recolocar o painel de acesso na página 17.](#page-24-0)

O cliente magro reconhece automaticamente a nova memória ao ser ligado.

# <span id="page-31-0"></span>**2 Resolução de problemas**

Este capítulo fornece-lhe informações para ajudar a resolver problemas do seu cliente magro.

# **Utilitários do Computer Setup (F10)**

Estas informações fornecem detalhes sobre o utilitário Computer Setup.

Utilize o utilitário Computer Setup (F10) para executar os seguintes procedimentos:

- Altere ou restaure as predefinições.
- Definir a data e hora do sistema.
- Definir, ver, alterar ou verificar a configuração do sistema, incluindo as definições do processador, gráficos, memória, áudio, armazenamento, comunicações e dispositivos de entrada.
- Alterar a sequência de arranque de dispositivos de arranque, como unidades de estado sólido ou dispositivos multimédia flash USB.
- Selecione "Post Messages Enabled ou Disabled" (Mensagens POST ativadas ou desativadas) para alterar o estado de apresentação das mensagens do teste de arranque (POST). A opção "POST Messages Disabled" (Mensagens POST desativadas) elimina a maioria das mensagens POST, tais como a contagem de memória, o nome do produto e outras mensagens de texto não relacionadas com erros. Se ocorrer um erro do POST, o mesmo será apresentado independentemente do modo selecionado. Para mudar manualmente para "Mensagens POST ativadas" durante o POST, prima qualquer tecla (exceto f1 a f12).
- Introduzir a etiqueta de ativo ou o número de identificação de propriedade atribuído pela empresa a este computador.
- Ativar a palavra-passe de ligação quando o sistema reinicia (arranques a quente) e também durante o arrangue.
- Estabelecer uma palavra-passe de configuração que controla o acesso ao utilitário do Computer Setup (F10) e as definições descritas nesta secção.
- Proteger a funcionalidade de E/S integrada, incluindo o áudio USB, ou a NIC incorporada, para que não possa ser utilizada até ser desprotegida.

## **Usar os Utilitários do Computer Setup (F10)**

O acesso ao Computer Setup apenas é possível ligando o computador ou reiniciando o sistema.

Para aceder ao menu Utilities (Utilitários) do utilitário Computer Setup, proceda do seguinte modo:

- <span id="page-32-0"></span>**1.** Ligue ou reinicie o computador.
- **2.** Prima esc ou f10 enquanto a mensagem "Prima a tecla ESC para aceder ao menu de arranque" for apresentada na parte inferior do ecrã.

Premir esc apresenta um menu que lhe permite aceder às diferentes opções disponíveis no arranque.

- **Y NOTA:** Se não premir esc ou f10 no momento certo, tem de reiniciar o computador e voltar a premir esc ou f10 repetidamente quando a luz do botão para ligar/desligar ficar acesa a branco para aceder ao utilitário.
- **NOTA:** Pode selecionar o idioma para a maioria dos menus, definições e mensagens utilizando a opção "Seleção do idioma" com a tecla f8 no utilitário do Computer Setup.
- **3.** Se premiu esc, prima f10 para entrar no utilitário do Computer Setup.

É apresentada uma seleção de cinco cabeçalhos no menu dos utilitários do Computer Setup: File (Ficheiro), Storage (Armazenamento), Security (Segurança), Power (Energia) e Advanced (Avançadas).

- **4.** Utilize as teclas das setas (esquerda e direita) para selecionar o cabeçalho adequado. Utilize as teclas das setas (para cima e para baixo) para selecionar a opção que pretende e, em seguida, prima enter. Para voltar ao menu dos utilitários do Computer Setup, prima esc.
- **5.** Para aplicar e guardar as alterações, selecione **File** (Ficheiro) e, em seguida, selecione **Save Changes and Exit** (Guardar alterações e sair).
	- Se tiver efectuado alterações que não pretende implementar, seleccione **Ignore Changes and Exit**  (Ignorar alterações e sair).
	- Para repor as definições de fábrica, selecione **Apply Defaults and Exit** (Aplicar predefinições e sair). Esta opção restaura as predefinições originais do sistema.

**IMPORTANTE:** Não desligue o computador quando o BIOS estiver a guardar as alterações ao Computer Setup (F10), uma vez que isso pode fazer com que o CMOS fique corrompido. É seguro desligar o computador unicamente depois de sair do ecrã F10 Setup (Configuração).

## **Computer Setup — Ficheiro**

Esta tabela fornece informações sobre o menu "File" (Ficheiro) do utilitário Computer Setup.

**X** NOTA: O suporte para opções específicas do Computer Setup pode variar consoante a configuração de hardware.

**Tabela 2-1 Computer Setup — Ficheiro**

| Opção                  | Descrição                                  |  |  |
|------------------------|--------------------------------------------|--|--|
| Informações do sistema | Indica:                                    |  |  |
|                        | Nome do produto<br>$\bullet$               |  |  |
|                        | Número de SKU<br>$\bullet$                 |  |  |
|                        | Número CT da placa do sistema<br>$\bullet$ |  |  |
|                        | Tipo de processador<br>۰                   |  |  |
|                        | Velocidade do processador<br>$\bullet$     |  |  |
|                        | Nível do processador<br>$\bullet$          |  |  |
|                        | Tamanho da cache (L1/L2/L3)<br>$\bullet$   |  |  |
|                        | Tamanho da memória<br>$\bullet$            |  |  |

<span id="page-33-0"></span>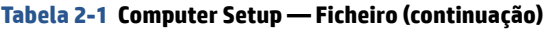

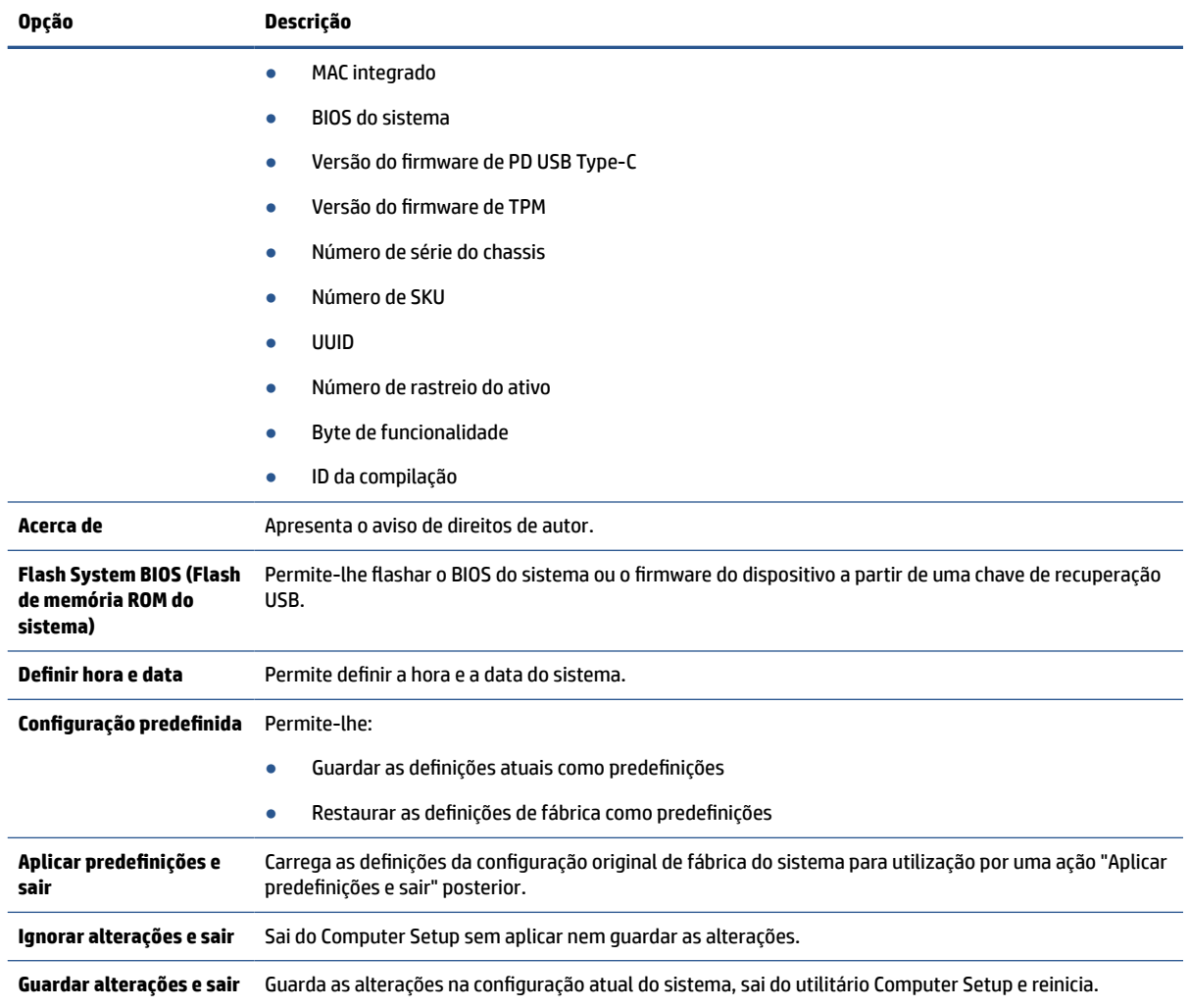

## **Computer Setup — Armazenamento**

Esta tabela fornece informações sobre o menu Storage (Armazenamento) do utilitário Computer Setup.

**NOTA:** O suporte para opções específicas do Computer Setup pode variar consoante a configuração de hardware.

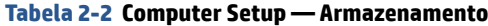

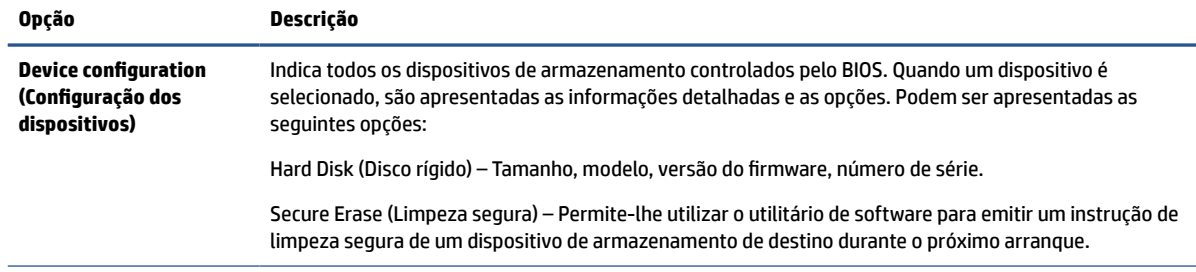

#### <span id="page-34-0"></span>**Tabela 2-2 Computer Setup — Armazenamento (continuação)**

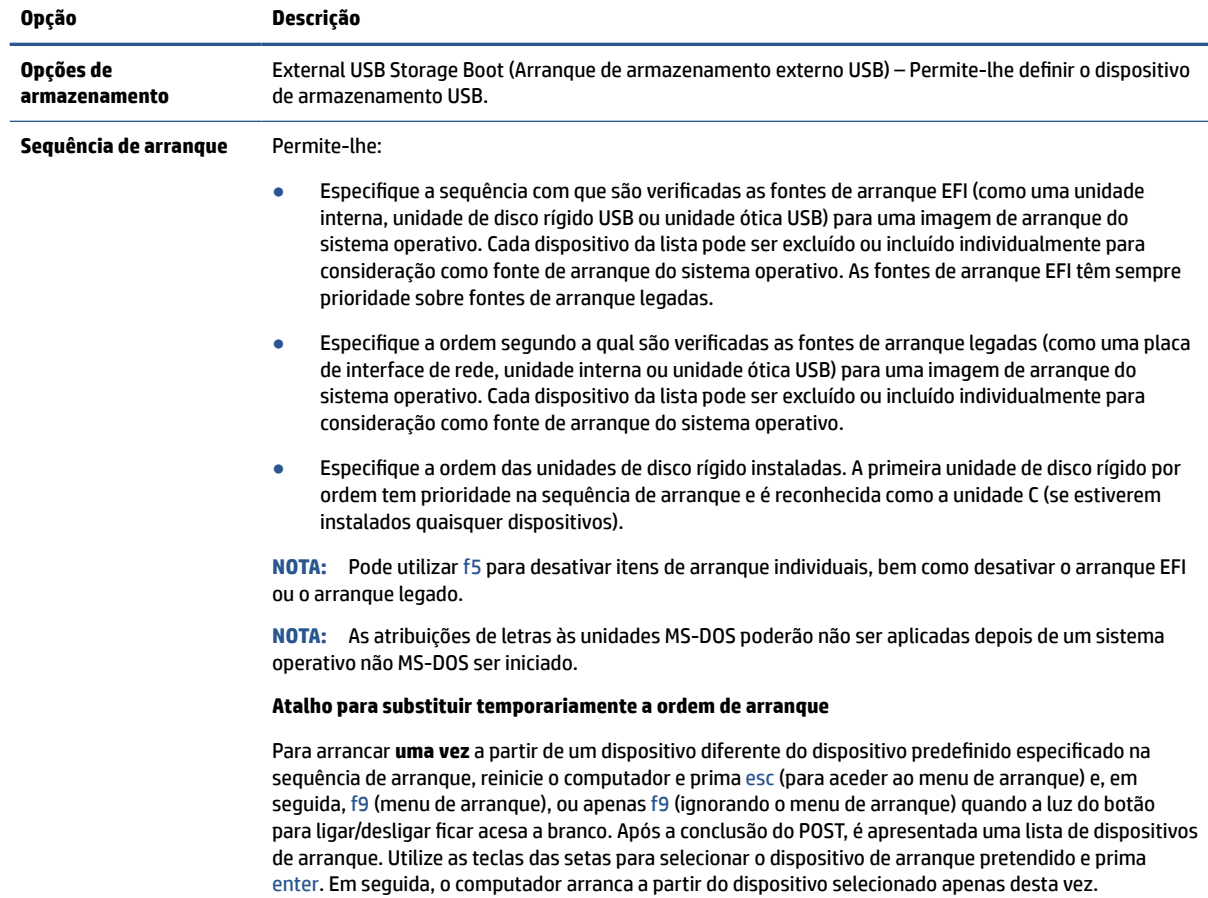

## **Computer Setup — Segurança**

Esta tabela fornece informações sobre o menu Security (Segurança) do utilitário Computer Setup.

**NOTA:** O suporte para opções específicas do Computer Setup pode variar consoante a configuração de hardware.

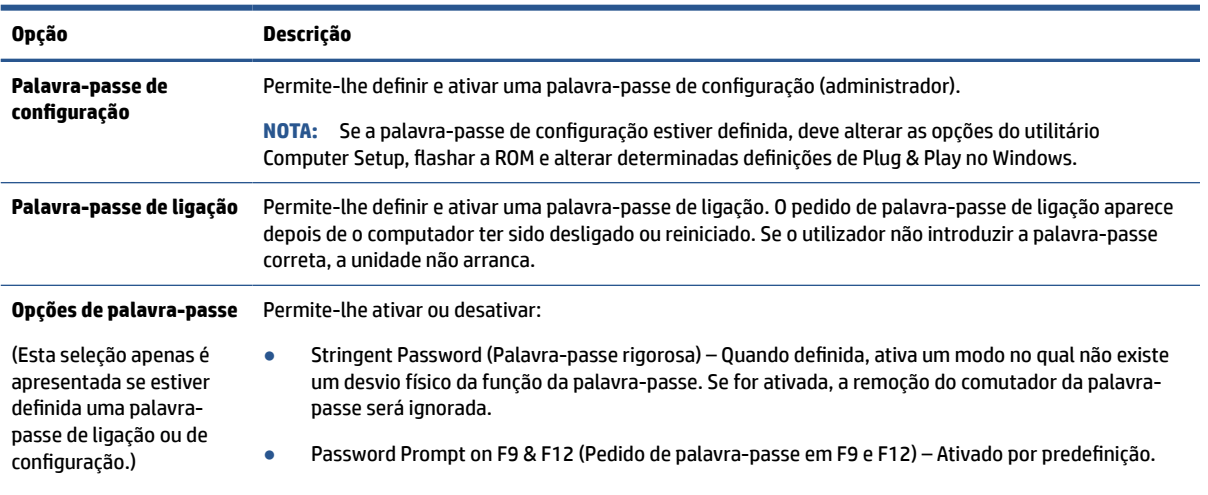

#### **Tabela 2-3 Computer Setup — Segurança**

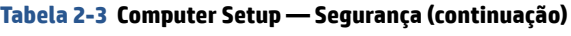

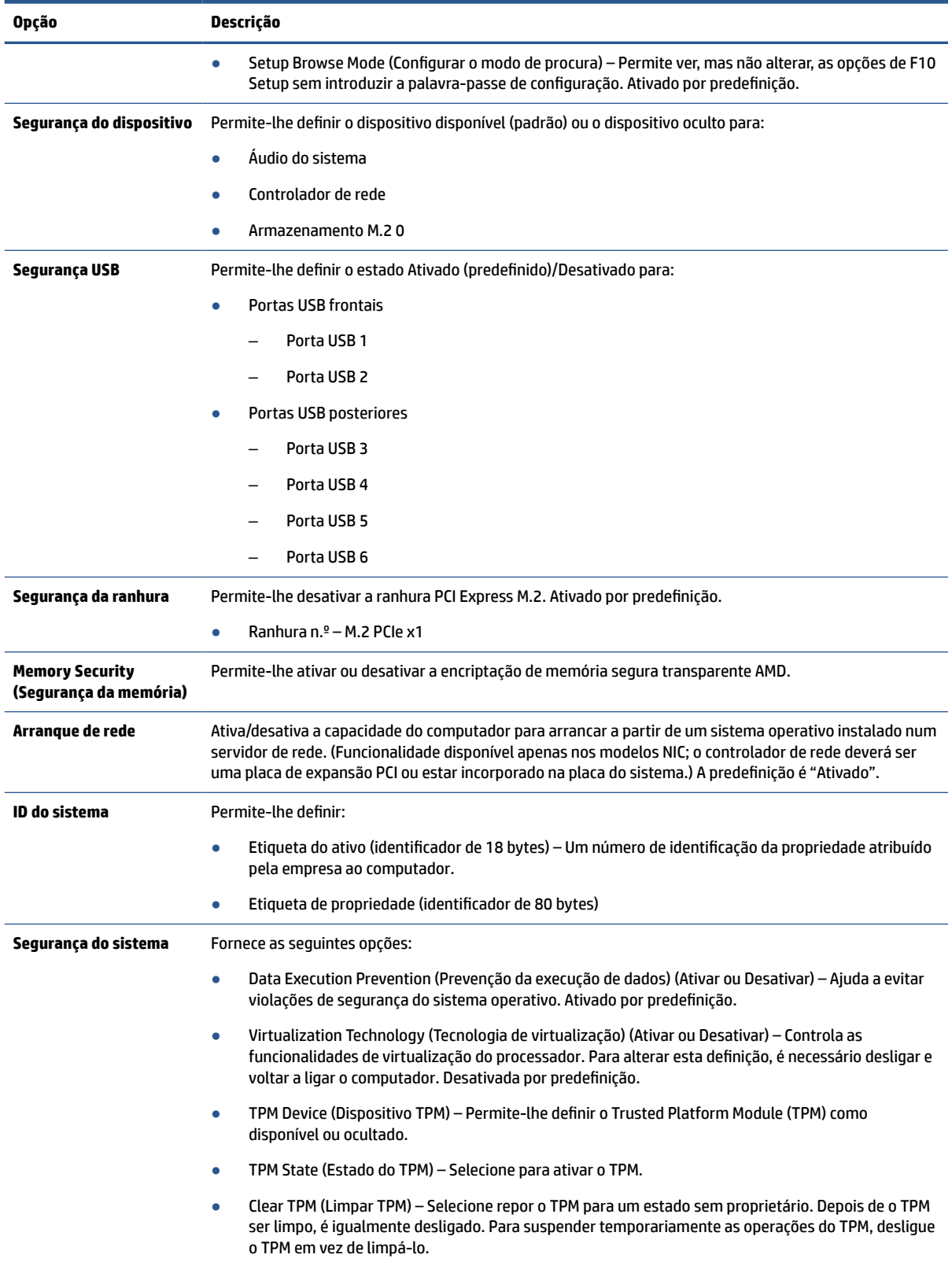

#### <span id="page-36-0"></span>**Tabela 2-3 Computer Setup — Segurança (continuação)**

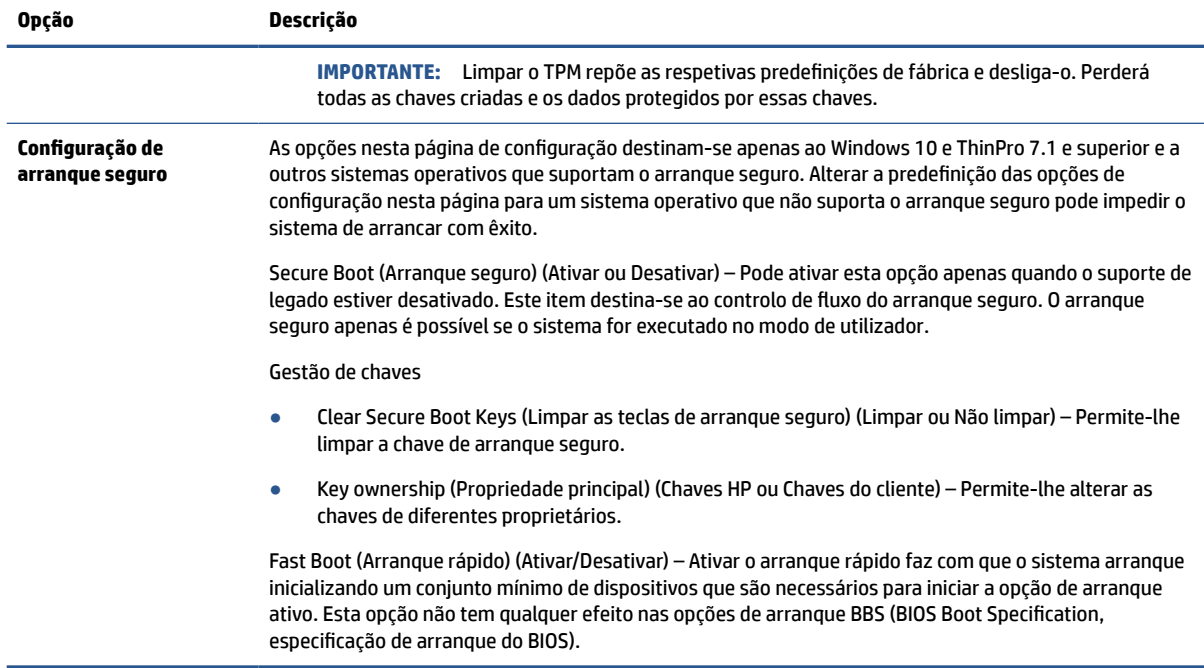

## **Computer Setup — Alimentação**

Esta tabela fornece informações sobre o menu "Power" (Energia) do utilitário Computer Setup.

**NOTA:** O suporte para opções específicas do Computer Setup pode variar consoante a configuração de hardware.

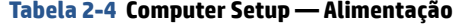

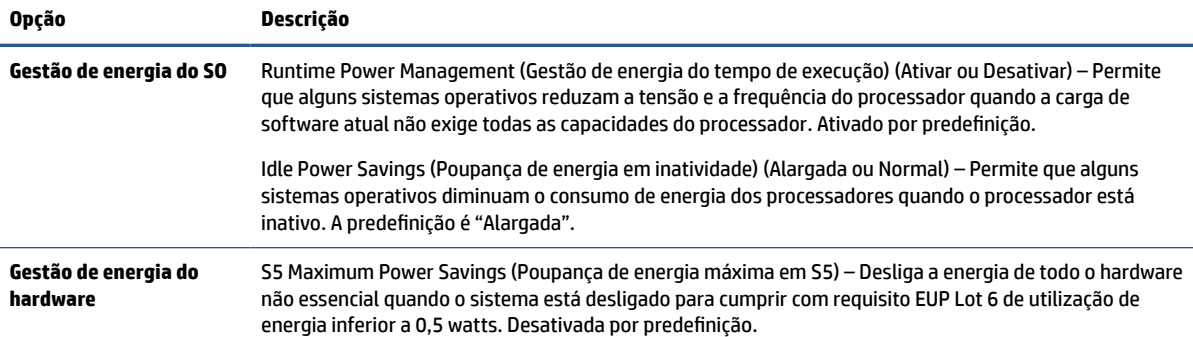

## **Computer Setup — Avançadas**

Esta tabela fornece informações sobre o menu "Advanced" (Avançadas) do utilitário Computer Setup.

**NOTA:** O suporte para opções específicas do Computer Setup pode variar consoante a configuração de hardware.

#### **Tabela 2-5 Computer Setup — Avançadas**

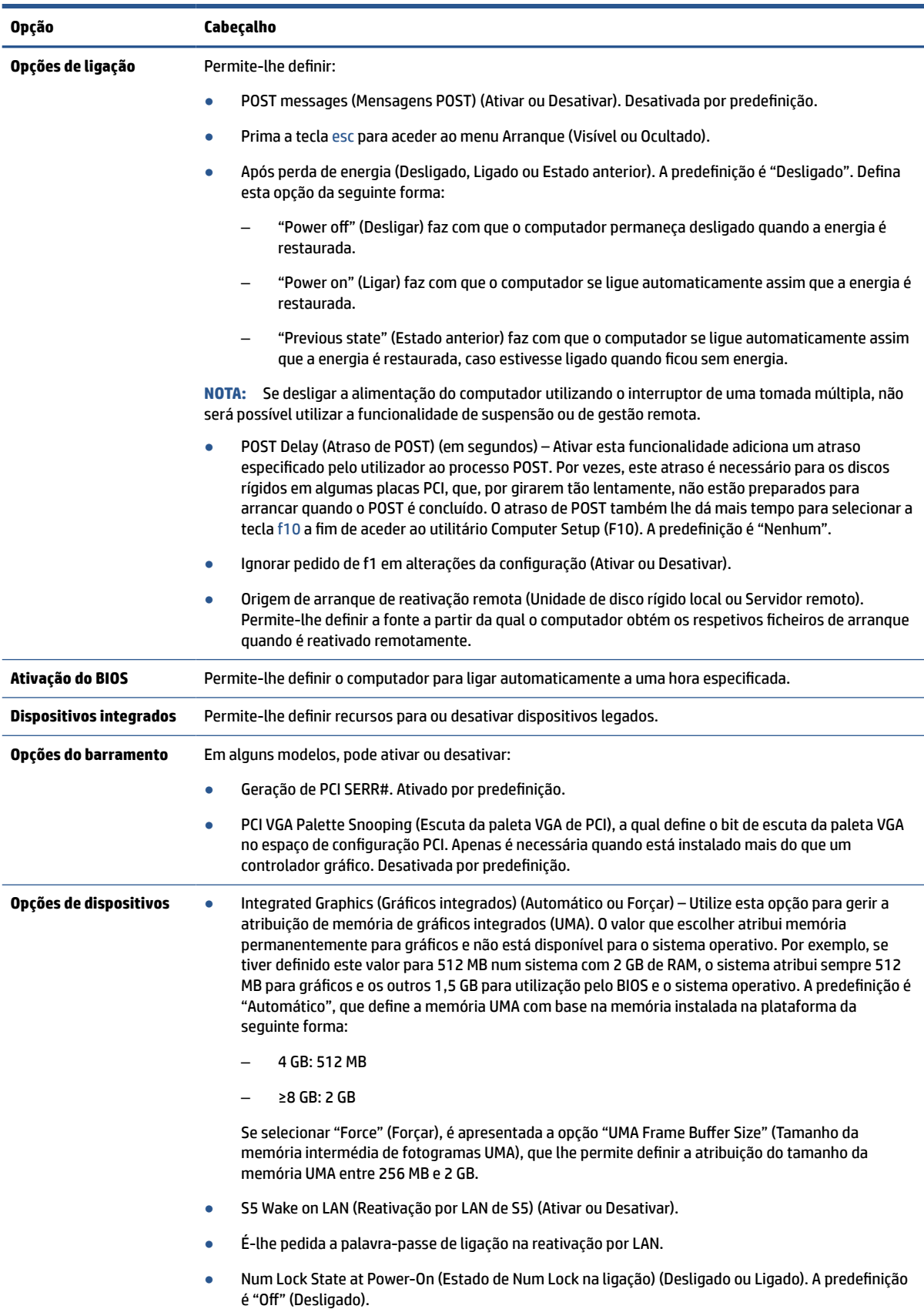

<span id="page-38-0"></span>**Tabela 2-5 Computer Setup — Avançadas (continuação)**

| Opção                                 | Cabecalho                                                                                                    |  |  |
|---------------------------------------|----------------------------------------------------------------------------------------------------|--|--|
|                                       | Internal Speaker (Altifalante interno) (alguns modelos) (não afeta os altifalantes externos). Ativado<br>por predefinição. |  |  |
| Política de Início da ROM<br>opcional | Permite-lhe definir:                                                                                                    |  |  |
|                                       | Onboard NIC PXE Option ROMs (ROM opcionais PXE NIC integradas) (UEFI, PXE legado ou Não iniciar)                           |  |  |

# **Alterar Definições do BIOS a partir do HP BIOS Configuration Utility (HPBCU)**

Algumas definições do BIOS podem ser alteradas localmente dentro do sistema operativo sem ter de recorrer ao utilitário F10. Esta tabela identifica os itens que podem ser controlados através deste método.

Para mais informações sobre o HP BIOS Configuration Utility, consulte o *Manual do Utilizador do HP BIOS Configuration Utility (BCU)* em [www.hp.com](http://www.hp.com).

| Definição do BIOS                 | Valor predefinido              | <b>Outros valores</b>                                                                                                    |  |  |
|-----------------------------------|--------------------------------|----------------------------------------------------------------------------------------------------|--|--|
| Idioma                            | English                        | Francais, Espanol, Deutsch, Italiano, Dansk, Suomi,<br>Nederlands, Norsk, Portugues, Svenska, Japanese, Simplified<br>Chinese |  |  |
| Definir a hora                    | 00:00                          | 00:00:23:59                                                                                                    |  |  |
| Definir a data                    | 01/01/2011                     | 01/01/2011 até à data atual                                                                                                   |  |  |
| Configuração<br>predefinida       | Nenhum                         | Guardar definições atuais como predefinições; Restaurar as<br>definições de fábrica como predefinições                        |  |  |
| Aplicar predefinições<br>e sair   | <b>Desativar</b>               | Ativar                                                                                                    |  |  |
| Arranque de<br>armazenamento USB  | Antes do armazenamento interno | Após o armazenamento interno                                                                                                  |  |  |
| Apagamento seguro                 | <b>Desativar</b>               | <b>Ativar</b>                                                                                                    |  |  |
| Fontes de arrangue<br><b>UEFI</b> | Gestor de arrangue do Windows  | Disquete USB/CD; Unidade de disco rígido USB                                                                                  |  |  |
| Fontes de arrangue<br>legadas     | Disquete USB/CD                | Unidade de disco rígido                                                                                                    |  |  |
| Áudio do sistema                  | Dispositivo disponível         | Dispositivo ocultado                                                                                                    |  |  |
| Controlador de rede               | Dispositivo disponível         | Dispositivo ocultado                                                                                                    |  |  |
| Armazenamento M.2<br>0            | Dispositivo disponível         | Dispositivo ocultado                                                                                                    |  |  |
| <b>Portas USB frontais</b>        | Ativar                         | <b>Desativar</b>                                                                                                    |  |  |
| Portas USB 1, 2                   | Ativar                         | Desativar                                                                                                    |  |  |
| Portas USB<br>posteriores         | Ativar                         | <b>Desativar</b>                                                                                                    |  |  |
| Porta USB 3, 4, 5, 6              | Ativar                         | Desativar                                                                                                    |  |  |

**Tabela 2-6 Identificar os componentes do painel frontal**

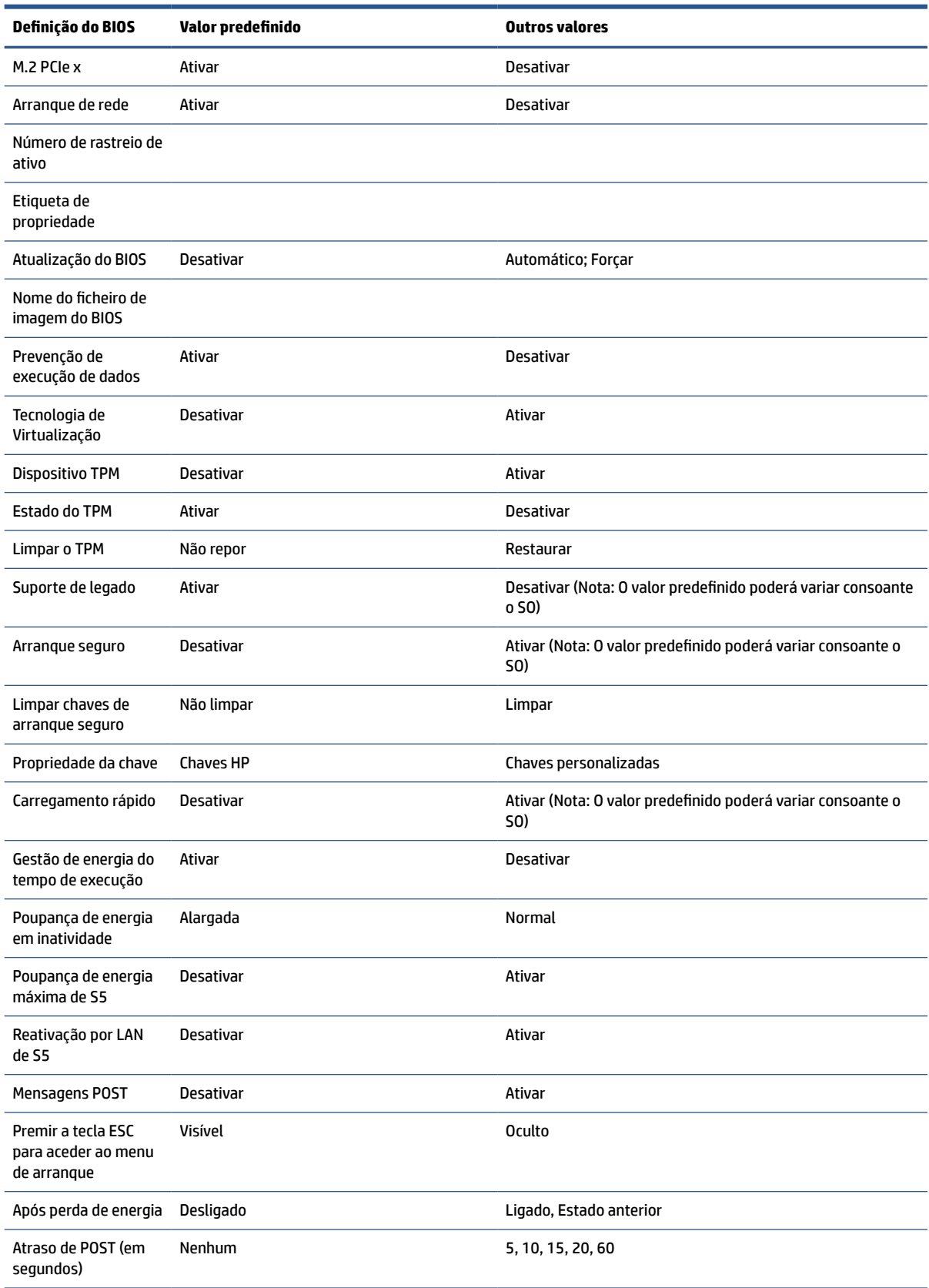

### **Tabela 2-6 Identificar os componentes do painel frontal (continuação)**

<span id="page-40-0"></span>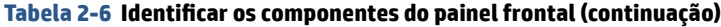

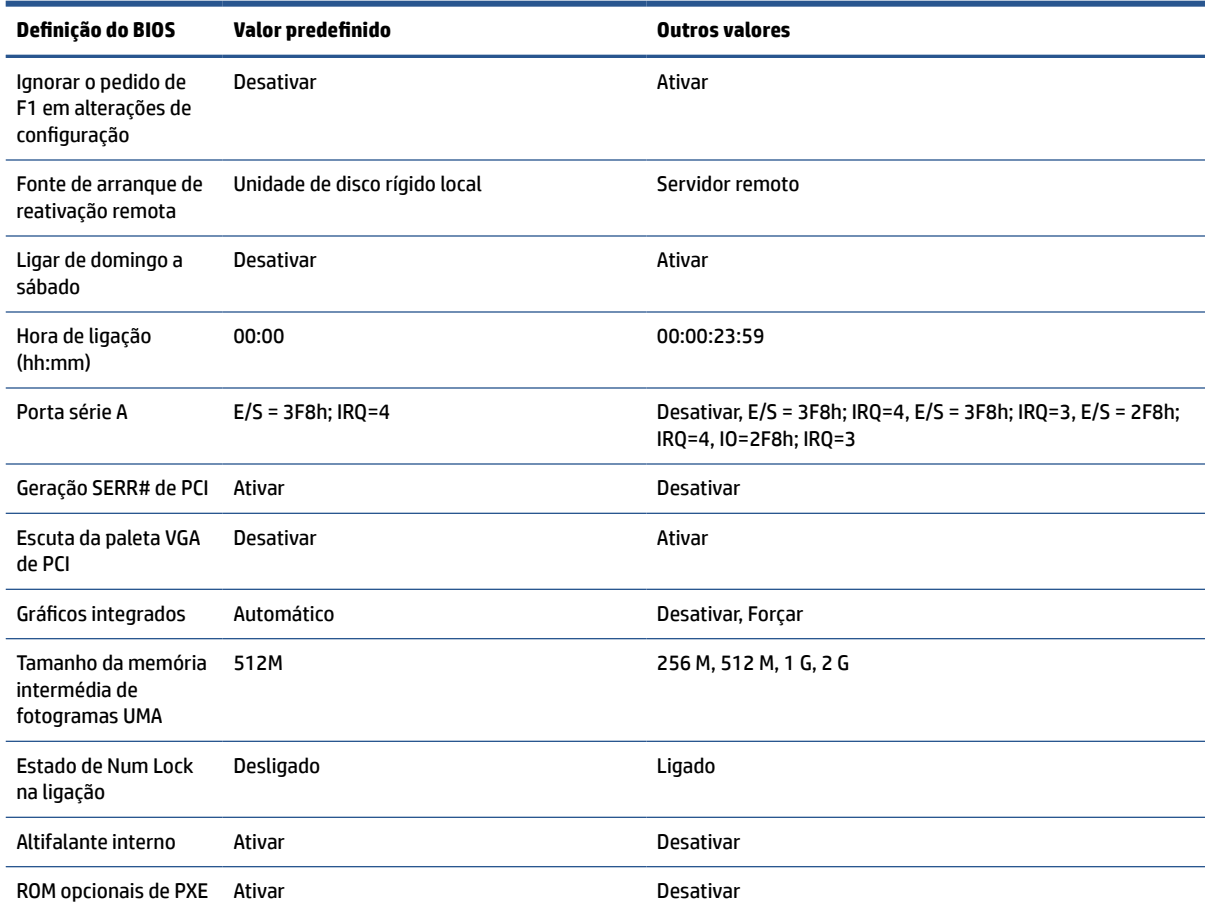

## **Atualizar ou restaurar um BIOS**

Utilize estas informações para atualizar e restaurar o BIOS.

#### **HP Device Manager**

O HP Device Manager pode ser utilizado para atualizar o BIOS de um cliente magro. Os clientes podem utilizar um BIOS pré-construído ou o pacote de atualização do BIOS padrão juntamente com um modelo de ficheiro e registo do HP Device Manager. Para mais informações sobre os modelos de ficheiro e registo do HP Device Manager, consulte o Manual do Utilizador do HP Device Manager disponível em [www.hp.com/go/hpdm.](http://www.hp.com/go/hpdm)

#### **Flashamento do BIOS do Windows**

Pode utilizar o SoftPaq de atualização do flash do BIOS para restaurar ou atualizar o BIOS do sistema. Estão disponíveis vários métodos para alterar o firmware do BIOS armazenado no computador.

O ficheiro executável do BIOS é um utilitário concebido para flashar o BIOS do sistema num ambiente Windows. De modo a visualizar as opções disponíveis para este utilitário, inicie o ficheiro executável no ambiente Windows.

Pode executar o executável do BIOS com ou sem o dispositivo de armazenamento USB. Se o sistema não tiver um dispositivo de armazenamento USB instalado, a atualização do BIOS será realizada no ambiente do Windows, seguida do reinício do sistema.

#### **Encriptação de Unidade BitLocker / Medições do BIOS**

<span id="page-41-0"></span>Se tiver a encriptação de unidade BitLocker (BDE) do Windows ativada no seu sistema, a HP recomenda que suspenda temporariamente a BDE antes de atualizar o BIOS. Deverá obter igualmente a sua palavra-passe de recuperação ou o PIN de recuperação da BDE antes de suspendê-la. Depois de flashar o BIOS, pode retomar a BDE.

Para fazer uma alteração na BDE, selecione **Iniciar**, selecione **Painel de Controlo**, selecione **BitLocker Drive Encryption**, selecione **Suspender proteção** ou **Retomar proteção** e, em seguida, selecione **Sim**.

Como regra geral, atualizar o BIOS modifica os valores de medição armazenados nos registos de configuração da plataforma (PCR) do módulo de segurança do sistema. Desative temporariamente tecnologias que utilizam estes valores de PCR para determinar a integridade da plataforma (a BDE é um exemplo) antes de flashar o BIOS. Depois de atualizar o BIOS, voltar a ativar as funções e reinicie o sistema para poder fazer novas medições.

#### **Modo Recuperação de emergência do bloco de arranque**

No caso de ocorrer uma falha de atualização do BIOS (por exemplo, se a energia for cortada ao atualizar), o BIOS do sistema poderá ficar corrompido. O modo Recuperação de emergência do bloco de arranque deteta este estado e procura automaticamente no diretório de raiz da unidade de disco rígido e em quaisquer fontes de multimédia USB uma imagem binária compatível. Copie o ficheiro binário (.bin) na pasta DOS Flash para a raiz do dispositivo de armazenamento e, em seguida, ligue o computador. Depois de o processo de recuperação localizar a imagem binária, tenta executar o processo de recuperação. A recuperação automática continua até restaurar ou atualizar com êxito o BIOS. Se o sistema tiver uma palavra-passe de configuração do BIOS, poderá ter de utilizar o menu Arranque ou o submenu Utilitários para flashar o BIOS manualmente depois de fornecer a palavra-passe.

Por vezes não existem restrições para as versões do BIOS que podem ser instaladas numa plataforma. Se o BIOS que estava no sistema tinha restrições, apenas pode utilizar as versões permitidas do BIOS para recuperação.

# **LED de diagnóstico e resolução de problemas**

Para identificar os LED de resolução de problemas, utilize esta ilustração e a tabela.

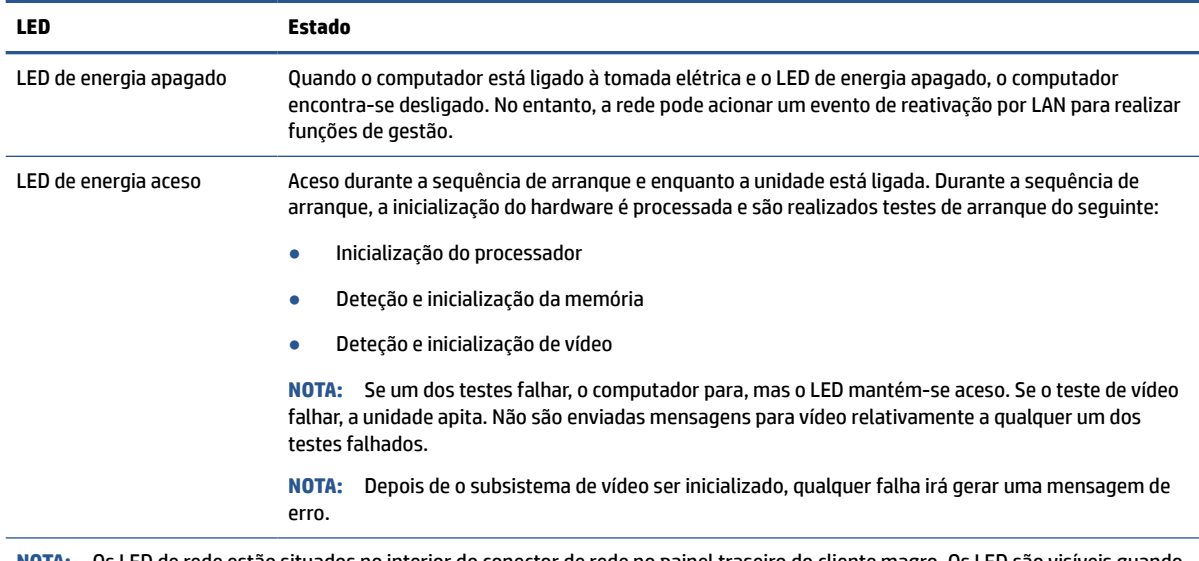

#### **Tabela 2-7 Identificar os LED de diagnóstico e resolução de problemas**

**NOTA:** Os LED de rede estão situados no interior do conector de rede no painel traseiro do cliente magro. Os LED são visíveis quando o conector está instalado. O verde intermitente indica atividade de rede, enquanto o amarelo indica uma ligação de 100 MB de velocidade.

#### <span id="page-42-0"></span>**Tabela 2-7 Identificar os LED de diagnóstico e resolução de problemas (continuação)**

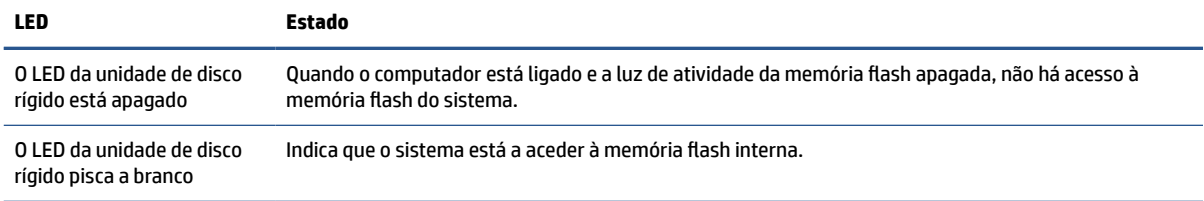

# **Reativação por LAN**

A reativação por LAN (WOL) permite ligar um computador ou reativá-lo a partir do modo de suspensão ou hibernação através de uma mensagem de rede. Pode ativar ou desativar a WOL na Computer Setup utilizando e definição Reativação por LAN de S5.

Para ativar ou desativar a WOL:

- **1.** Ligue ou reinicie o computador.
- **2.** Prima esc ou f10 enquanto a mensagem "Prima a tecla ESC para aceder ao menu de arranque" for apresentada na parte inferior do ecrã.
- **Y** NOTA: Se não premir esc ou f10 no momento certo, deve reiniciar o computador e premir novamente esc ou f10 quando a luz do monitor ficar acesa a verde para aceder ao utilitário.
- **3.** Se premiu esc, prima f10 para entrar no utilitário do Computer Setup.
- **4.** Selecione **Advanced** (Avançadas) e, em seguida, selecione **Device Options** (Opções dos dispositivos).
- **5.** Defina **S5 Wake on LAN** (Reativação por LAN de S5) como "Ativado" ou "Desativado".
- **6.** Prima f10 para aceitar quaisquer alterações.
- **7.** Selecione **File** (Ficheiro) e, em seguida, selecione **Save Changes and Exit** (Guardar alterações e sair).

**IMPORTANTE:** A definição Poupança de energia máxima de S5 pode afetar a reativação por LAN. Se ativar esta definição, a reativação por LAN é desativada. Esta definição está presente no utilitário Computer Setup.

## **Sequência de arranque**

No arranque, o código do bloco de arranque flash inicializa o hardware para um estado conhecido e, em seguida, realiza testes básicos de diagnóstico da ligação para determinar a integridade do hardware.

A inicialização realiza as seguintes funções:

- **1.** Inicializa a CPU e o controlador de memória.
- **2.** Inicializa e configura todos os dispositivos PCI.
- **3.** Inicializa o software de vídeo.
- **4.** Inicializa o vídeo para um estado conhecido.
- **5.** Inicializa dispositivos USB para um estado conhecido.
- **6.** Executa diagnósticos de ligação.
- **7.** O computador arranca o sistema operativo.

# <span id="page-43-0"></span>**Repor as palavras-passes de configuração e ligação**

Pode repor as palavras-passes de configuração e de ligação em poucos passos.

- **1.** Desligue o computador e desligue o cabo de alimentação da tomada elétrica.
- **2.** Remova o painel de acesso lateral e a tampa lateral de metal.
- **3.** Remova o comutador da palavra-passe do cabeçalho da placa do sistema identificado como PSWD/E49.
- **4.** Volte a colocar a tampa lateral de metal e o painel de acesso lateral.
- **5.** Ligue o computador à tomada elétrica e, em seguida, ligue novamente o computador.
- **6.** Desligue o computador e desligue o cabo de alimentação da tomada elétrica.
- **7.** Remova o painel de acesso lateral e a tampa lateral de metal.
- **8.** Volte a colocar o comutador da palavra-passe.
- **9.** Volte a colocar a tampa lateral de metal e o painel de acesso lateral.

# **Testes de diagnóstico de ligação**

O diagnóstico de ligação realiza testes básicos de integridade do hardware para determinar as respetivas funcionalidade e configuração. Se um teste de diagnóstico falhar durante a inicialização do hardware, o cliente magro para. Não são enviadas mensagens para vídeo.

**X** NOTA: Pode tentar reiniciar o computador e executar os testes de diagnóstico uma segunda vez para confirmar o primeiro encerramento.

A tabela seguinte indica os testes que são realizados no computador.

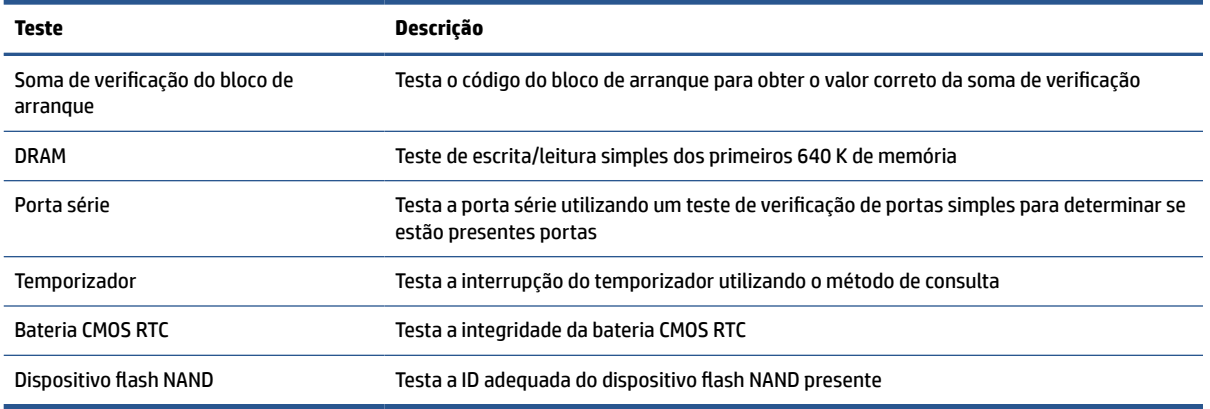

#### **Tabela 2-8 Teste de diagnóstico do arranque**

# **Interpretar as luzes de diagnóstico do painel frontal do POST e códigos sonoros**

Esta secção identifica os códigos de luzes do painel frontal, assim como os códigos sonoros que podem ocorrer antes ou durante o teste de arranque (POST) e que poderão não ter um código de erro ou uma mensagem de texto associados aos mesmos.

**CUIDADO:** Quando o computador está ligado a uma fonte de alimentação CA, a placa do sistema encontrase sempre sob tensão. Para reduzir o risco de lesões causadas por choque elétrico ou superfícies quentes, desligue o cabo de alimentação da tomada elétrica e deixe os componentes internos do sistema arrefecer antes de tocar nos mesmos.

**WALCOTA:** As ações recomendadas na tabela a seguir apresentada estão listadas pela ordem com que devem ser executadas.

Nem todas as luzes de diagnóstico e códigos sonoros estão disponíveis em todos os modelos.

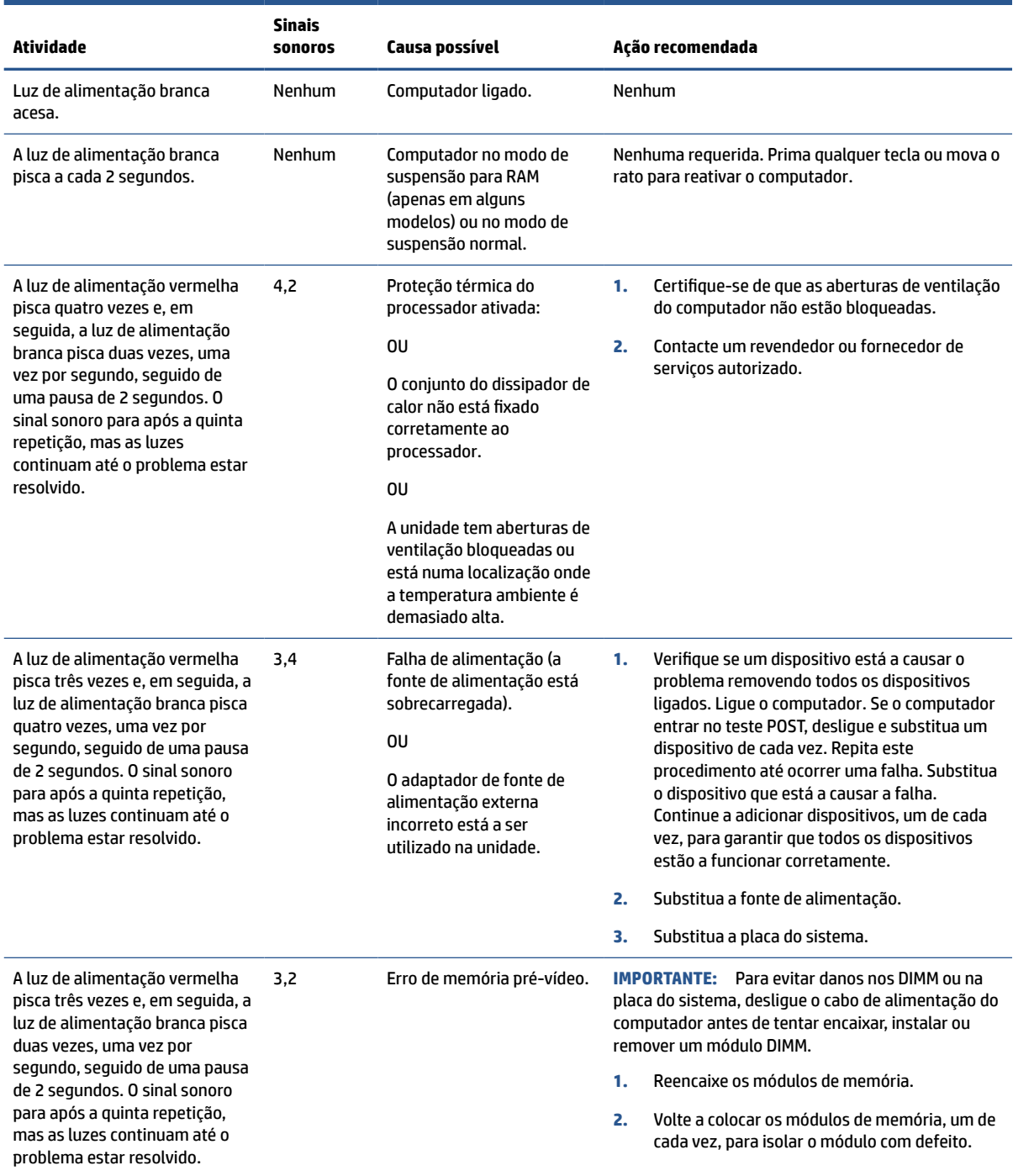

#### **Tabela 2-9 Interpretar as luzes de diagnóstico do painel frontal do POST e códigos sonoros**

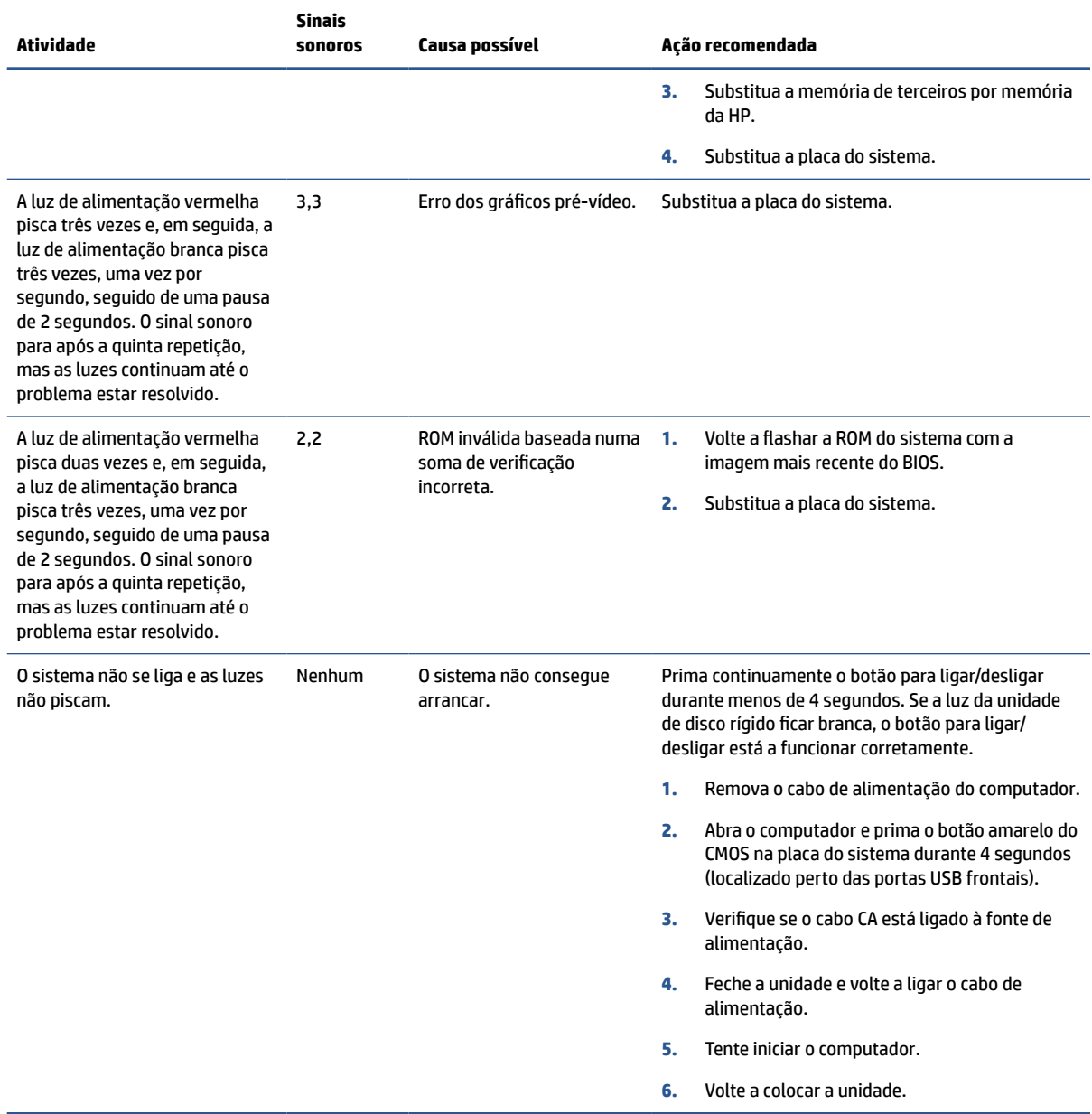

#### <span id="page-45-0"></span>**Tabela 2-9 Interpretar as luzes de diagnóstico do painel frontal do POST e códigos sonoros (continuação)**

# **Resolução básica de problemas**

Se o cliente magro tiver problemas de funcionamento ou não se ligar, reveja os seguintes itens.

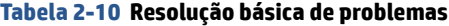

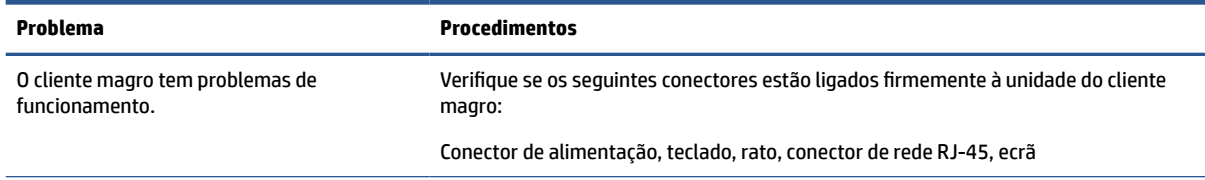

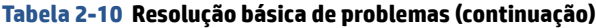

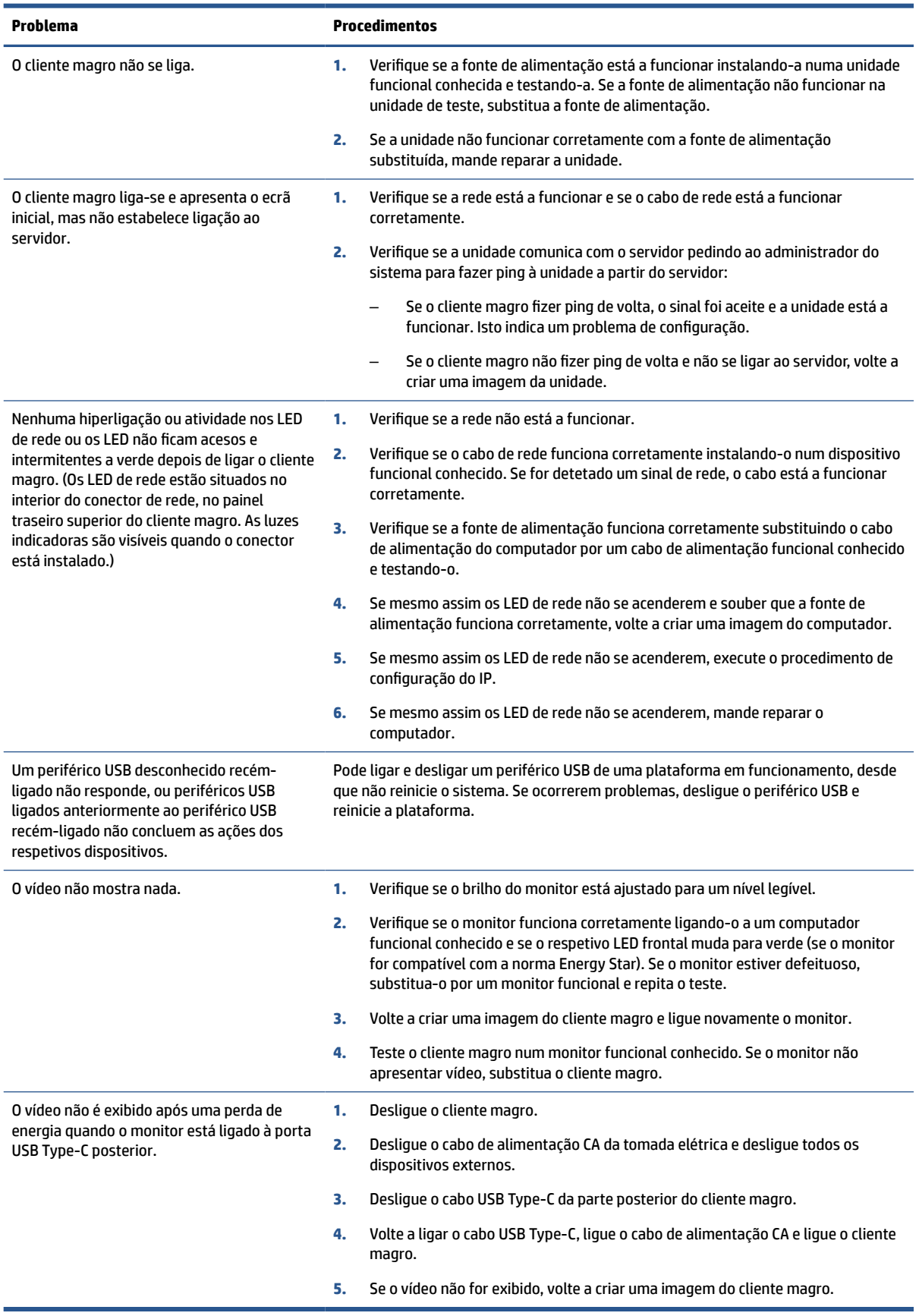

# <span id="page-47-0"></span>**Resolução de problemas de computador sem disco (sem flash)**

Esta secção destina-se apenas aos computadores que não têm capacidade ATA Flash.

Uma vez que não existe ATA Flash neste modelo, a sequência da prioridade de arranque é a seguinte:

- Dispositivo USB
- PXE
- **1.** Quando o computador arranca, o monitor deverá apresentar as seguintes informações:

#### **Tabela 2-11 Resolução de problemas de computador sem disco (sem flash)**

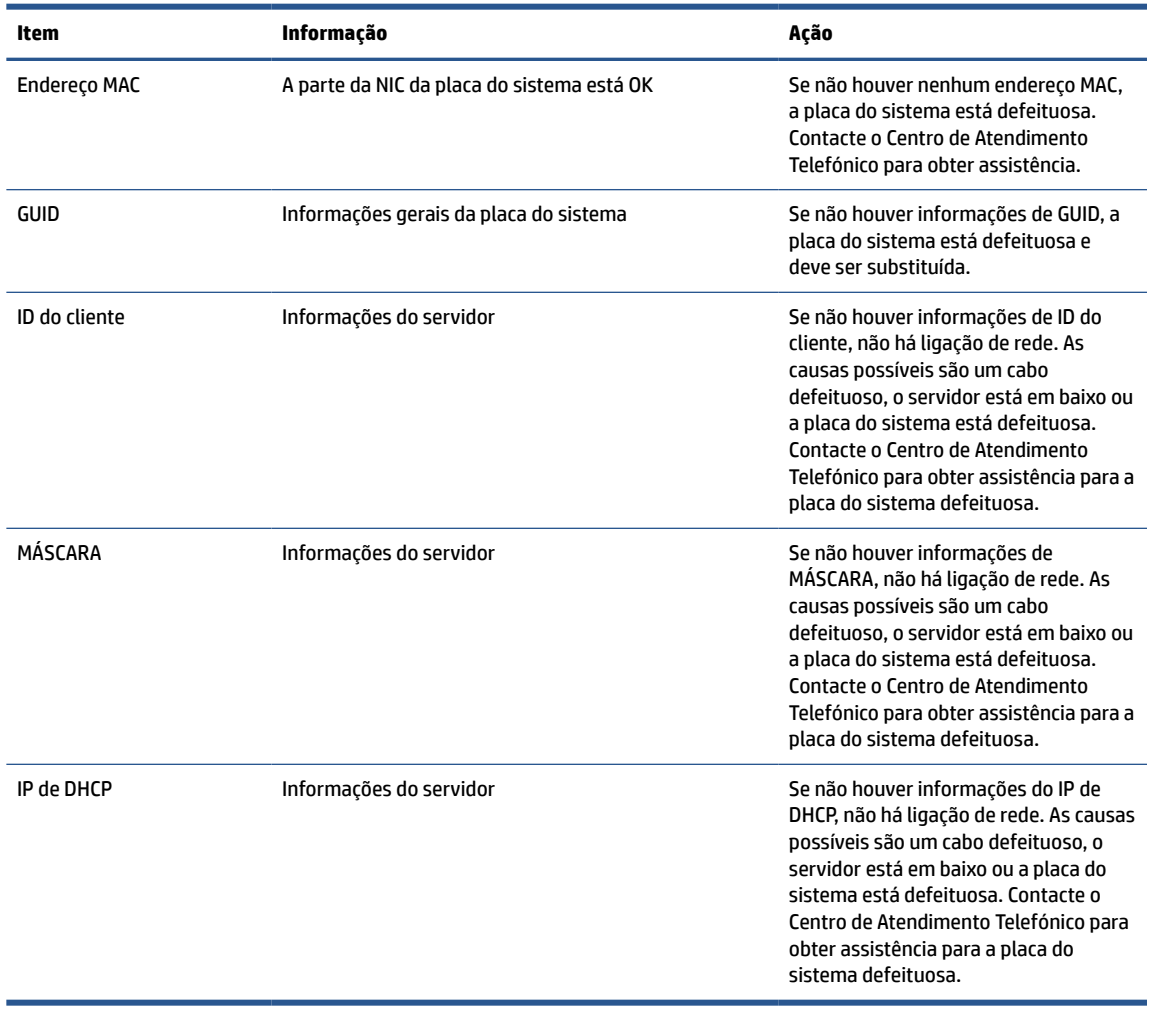

Se estiver a utilizar um ambiente Microsoft® RIS PXE, avance para o passo 2.

Se estiver a utilizar um ambiente Linux®, avance para o passo 3.

<span id="page-48-0"></span>**2.** Se estiver a utilizar um ambiente Microsoft RIS PXE, prima a tecla f12 para ativar o arranque do serviço de rede assim que as informações do IP de DHCP surgirem no ecrã.

Se o computador não arrancar para a rede, o servidor não está configurado para PXE.

Se falhou a indicação de F12, o sistema tentará arrancar para a memória flash ATA que não está presente. A mensagem no ecrã indica: "ERRO: sem disco de sistema ou erro do disco. Substitua e prima qualquer tecla quando estiver pronto."

Premir qualquer tecla reinicia o ciclo de arranque.

**3.** Se estiver a utilizar um ambiente Linux, é apresentada uma mensagem de erro no ecrã no caso de não existir nenhum IP do cliente. "ERRO: sem disco de sistema ou erro do disco. Substitua e prima qualquer tecla quando estiver pronto."

## **Configurar um servidor PXE**

Todo o software PXE é suportado pelos fornecedores de serviços autorizados com base na garantia ou no contrato de assistência.

**X** NOTA: Os clientes com problemas e perguntas relativos a PXE devem contactar o respetivo fornecedor de PXE para obterem assistência.

Além disso, consulte o seguinte:

– Para o Windows Server 2008 R2: [http://technet.microsoft.com/en-us/library/7d837d88-6d8e-420c](http://technet.microsoft.com/en-us/library/7d837d88-6d8e-420c-b68fa5b4baeb5248.aspx)[b68fa5b4baeb5248.aspx](http://technet.microsoft.com/en-us/library/7d837d88-6d8e-420c-b68fa5b4baeb5248.aspx)

– Para o Windows Server 2012:<http://technet.microsoft.com/en-us/library/jj648426.aspx>

Antes de configurar um servidor PXE, os seguintes serviços devem estar em execução, podendo ser executados em servidores diferentes:

- **1.** Serviço de nomes de domínio (DNS)
- **2.** Serviços de Instalação remota (RIS)

**X NOTA:** A HP recomenda o DHCP da Active Directory, mas não é obrigatório.

## **Utilizar o HP ThinUpdate para restaurar a imagem**

O HP ThinUpdate permite-lhe transferir imagens e suplementos da HP, capturar uma imagem de um cliente magro da HP e criar unidades flash USB de arranque para implementação de imagens.

O HP ThinUpdate está pré-instalado em alguns clientes magros HP e também disponível como suplemento em<http://www.hp.com/support>.

- A funcionalidade Transferências de imagens permite-lhe transferir uma imagem da HP para o armazenamento local ou uma unidade flash USB. A opção de unidade flash USB cria uma unidade flash USB de arranque que pode utilizar para implementar a imagem noutros clientes magros.
- A funcionalidade Capturar imagem permite-lhe capturar uma imagem de um cliente magro HP e guardála numa unidade flash USB, que pode utilizar para implementar a imagem noutros clientes magros.
- A funcionalidade Transferências de suplementos permite-lhe transferir suplementos da HP para o armazenamento local ou uma unidade flash USB.
- A funcionalidade Gestão de unidades USB permite-lhe fazer o seguinte:
- <span id="page-49-0"></span>– Criar uma unidade flash USB de arranque a partir de um ficheiro de imagem no armazenamento local
- Copiar um ficheiro de imagem .ibr de uma unidade flash USB para o armazenamento local
- Restaurar o esquema de uma unidade flash USB

Pode utilizar uma unidade flash USB de arranque criada com o HP ThinUpdate para implementar uma imagem de um cliente magro da HP noutro cliente magro da HP do mesmo modelo com o mesmo sistema operativo.

#### **Requisitos do sistema**

Para criar um dispositivo de recuperação a fim de voltar a flashar ou restaurar a imagem do software na memória flash, necessita do seguinte:

- Um ou mais clientes magros da HP.
- Pen USB do seguinte tamanho ou maior:
	- ThinPro: 8 GB
	- Windows 10 IoT (se estiver a utilizar o formato USB): 32 GB

**X NOTA:** Em alternativa, pode utilizar a ferramenta num computador Windows.

**Este método de restauro não funciona com todos os dispositivos flash USB.** Os dispositivos flash USB que não são apresentados como uma unidade amovível no Windows não suportam este método de restauro. Os dispositivos flash USB com várias partições geralmente não suportam este método de restauro. A gama de dispositivos flash USB disponíveis no mercado está constantemente em mudança. Nem todos os dispositivos flash USB foram testados com a ferramenta HP Thin Client Imaging.

# **Gestão de dispositivos**

O cliente magro inclui uma licença para o HP Device Manager e tem um agente do Device Manager préinstalado.

O HP Device Manager é uma ferramenta de gestão otimizada para clientes magros utilizada para gerir o ciclo de vida completo de clientes magros da HP, incluindo a deteção, gestão de ativos, implementação e configuração. Para mais informações sobre o HP Device Manager, vá até [www.HP.com/go/hpdm](http://www.hp.com/go/hpdm).

Caso pretenda gerir o cliente magro com outras ferramentas de gestão, como o Microsoft SCCM ou LANDesk, vá até [www.hp.com/go/clientmanagement](http://www.hp.com/go/clientmanagement) para mais informações.

# **Declaração de Volatilidade**

Os clientes magros normalmente têm três tipos de dispositivos de memória: RAM, ROM e flash.

As informações armazenadas no dispositivo de memória RAM são perdidas quando é removida a alimentação ao dispositivo. Os dispositivos RAM podem funcionar com alimentação da rede elétrica, alimentação auxiliar ou alimentação da bateria. Como tal, mesmo quando o computador não está ligado a uma tomada elétrica, alguns dos dispositivos RAM podem funcionar com alimentação da bateria. As informações armazenadas nos dispositivos ROM ou de memória flash são retidos mesmo que a energia seja removida ao dispositivo. Os fabricantes de dispositivos flash normalmente especificam um período de tempo (aproximadamente 10 anos) para a retenção de dados.

Definição dos estados de energia:

- **Rede elétrica** Alimentação disponível quando o computador é ligado.
- **Alimentação auxiliar ou no modo de espera** Alimentação disponível quando o computador está desligado quando a fonte de alimentação está ligada a uma tomada elétrica ativa.
- **Alimentação da bateria** Alimentação a partir de uma pilha redonda presente nos sistemas de clientes magros.

A tabela seguinte indica os dispositivos de memória disponíveis e respetivos tipos para cada modelo. Os sistemas de clientes magros não utilizam unidades de disco rígido tradicionais com peças móveis. Em vez disso, utilizam dispositivos de memória flash com uma interface front-end IDE/SATA. Os sistemas operativos interagem com estes dispositivos flash de forma semelhante a uma unidade de disco rígido IDE/SATA normal. Este dispositivo flash IDE/SATA contém a imagem do sistema operativo. Apenas um administrador pode escrever num dispositivo flash. É necessária uma ferramenta de software especial para formatar os dispositivos flash e limpar os dados armazenados nos mesmos.

Siga estes passos para atualizar o BIOS e repor as predefinições de fábrica do BIOS.

- **1.** Transfira o BIOS mais recente para o seu modelo do Web site da HP.
- **2.** Siga as instruções para flashar o BIOS que são fornecidas no Web site.
- **3.** Reinicie o sistema e, enquanto o sistema inicia (depois do ecrã inicial da HP, se for apresentado), prima a tecla f10 para aceder ao ecrã de configuração do BIOS.
- **4.** Se a opção "Ownership Tag" (Etiqueta de propriedade) ou "Asset Tag" (Etiqueta de ativo) estiver definida, limpe-a manualmente selecionando **Security** (Segurança) > **System IDs** (ID do sistema).
- **5.** Selecione **File** (Ficheiro) e, em seguida, selecione **Save Changes and Exit** (Guardar alterações e sair).
- **6.** Para limpar as palavras-passes de configuração ou de ligação e quaisquer outras definições, desligue o computador e remova o cabo de alimentação CA e a tampa do computador.
- **7.** Localize o comutador da palavra-passe de dois pinos (azul ou verde) no cabeçalho E49 (identificado como PSWD) e remova-o.
- **8.** Remova a alimentação CA, aguarde 10 segundos até que seja eliminada a energia residual do computador e, em seguida, prima o botão de limpeza do CMOS. (Este é geralmente um botão de pressão amarelo identificado como CMOS).
- **9.** Volte a colocar a tampa e o cabo de alimentação CA e ligue o computador. As palavras-passes encontram-se agora limpas e todas as outras definições de memória não volátil configuráveis pelo utilizador foram repostas para os respetivos valores predefinidos de fábrica.
- **10.** Abra o utilitário F10 Setup.
- **11.** Selecione **File** (Ficheiro), selecione **Default Setup** (Configuração predefinida) e, em seguida, selecione **Restore Factory Settings as Default** (Restaurar as definições de fábrica como predefinições). Esta ação restaura as predefinições de fábrica.
- **12.** Selecione **File** (Ficheiro) e, em seguida, selecione **Apply Defaults and Exit** (Aplicar predefinições e sair).
- **13.** Encerre o computador, remova o cabo de alimentação CA e, em seguida, volte a ligar o comutador (azul ou verde) no cabeçalho E49. Volte a colocar a tampa do computador e o cabo de alimentação.

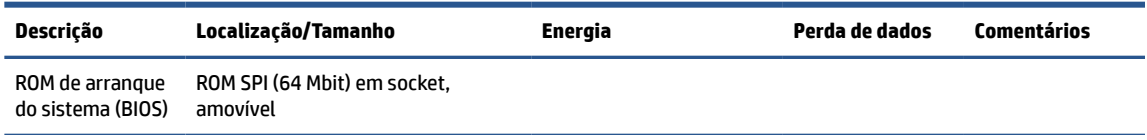

#### **Tabela 2-12 Dispositivos de memória**

| Descrição                   | Localização/Tamanho                                                                 | Energia                           | Perda de dados                                 | <b>Comentários</b>                                         |
|-----------------------------|-------------------------------------------------------------------------------------|-----------------------------------|------------------------------------------------|------------------------------------------------------------|
| Memória do<br>sistema (RAM) | Ranhura SODIMM, Amovível (4 GB/8<br>GB/16 GB)                                       | Alimentação principal             | Se a alimentação<br>principal for<br>removida  | Apenas são<br>suportados os<br>estados ACPI<br>S0/S3/S5/G3 |
| RAM RTC (CMOS)              | A RAM RTC é memória RAM de 272<br>bytes no sistema AMD incorporado<br>no chip (SoC) | Alimentação principal/<br>bateria | Se a alimentação<br>da bateria for<br>removida |                                                            |
| Teclado/rato<br>(ROM)       | 2 KB incorporados no<br>supercontrolador de E/S (SIO18)                             | <b>Bateria</b>                    | Se a alimentação<br>principal for<br>removida  |                                                            |
| Teclado/rato<br>(RAM)       | 256 bytes incorporados no<br>supercontrolador de E/S (SIO18)                        | Principal                         | Se a alimentação<br>da bateria for<br>removida |                                                            |
| LOM EEPROM                  | 256 bytes incorporados no chip de<br>LAN                                            | <b>Auxiliar</b>                   |                                                | Memória de<br>programação<br>única (OTP)                   |
| <b>TPM</b>                  | 6 KB incorporados no chip TPM. E<br>ROM para firmware TCG                           | Principal                         |                                                |                                                            |

**Tabela 2-12 Dispositivos de memória (continuação)**

# <span id="page-52-0"></span>**3 Utilizar o HP PC Hardware Diagnostics**

Pode usar o utilitário HP PC Hardware Diagnostics para determinar se o hardware do computador está a funcionar corretamente. As três versões são: o HP PC Hardware Diagnostics Windows, o HP PC Hardware Diagnostics UEFI (Unified Extensible Firmware Interface) e (apenas para determinados produtos) uma funcionalidade de firmware com o nome Remote HP PC Hardware Diagnostics UEFI.

## **Transferir o HP PC Hardware Diagnostics Windows a partir da Microsoft Store**

Pode transferir o HP PC Hardware Diagnostics Windows a partir da Microsoft Store.

- **1.** Selecione a aplicação Microsoft Store no seu ambiente de trabalho ou escreva Microsoft Store na caixa de pesquisa da barra de tarefas.
- **2.** Escreva HP PC Hardware Diagnostics Windows na caixa de procura da **Microsoft Store** .
- **3.** Siga as instruções apresentadas no ecrã.

A ferramenta é transferida para a localização selecionada.

## **Personalizar as definições Remote HP PC Hardware Diagnostics UEFI**

Ao utilizar a definição Remote HP PC Hardware Diagnostics na configuração do computador (BIOS), poderá efetuar as seguintes personalizações:

- Definir um agendamento para executar diagnósticos autónomos. Pode também iniciar diagnósticos imediatamente no modo interativo ao selecionar **Executar Remote HP PC Hardware Diagnostics**.
- Definir a localização para transferir as ferramentas de diagnóstico. Esta funcionalidade disponibiliza acesso às ferramentas a partir do website da HP ou a partir de um servidor que tenha sido préconfigurado para utilização. O computador não necessita do armazenamento local tradicional (como uma unidade de disco rígido ou unidade flash USB) para executar o diagnóstico remoto.
- Definir uma localização para armazenar os resultados do teste. Pode também definir o nome de utilizador e a palavra-passe utilizados para carregamentos.
- Apresentar as informações de estado sobre o diagnóstico executado anteriormente.

Para personalizar as definições Remote HP PC Hardware Diagnostics UEFI, siga estes passos:

- **1.** Ligue ou reinicie o computador e, quando surgir o logótipo HP, prima a tecla f10 para aceder à Configuração do computador.
- **2.** Selecione **Advanced** (Avançado) e, em seguida, **Settings** (Definições).
- **3.** Efetue as suas seleções de personalização.
- **4.** Selecione **Main** (Principal) e, em seguida, **Save Changes and Exit** (Guardar Alterações e Sair) para guardar as definições.

As alterações entram em vigor quando reiniciar o computador.

# <span id="page-53-0"></span>**4 Requisitos do conjunto do cabo de alimentação**

Em alguns computadores, as fontes de alimentação têm interruptores de alimentação externos.

A funcionalidade de interruptor seleção da tensão no computador permite que o mesmo funcione a partir de qualquer linha de tensão de 100 V CA a -120 V CA, ou de 220 V CA a -240 V CA. Nesses computadores, as fontes de alimentação que não dispõem de interruptores e alimentação externos estão equipados com interruptores internos que detetam a tensão de entrada e mudam automaticamente para a tensão adequada.

O conjunto do cabos de alimentação recebido com o computador cumpre com os requisitos de utilização em vigor no país onde o equipamento foi adquirido.

Os cabos de alimentação para utilização noutros países têm de corresponder às normas de utilização do país onde vai utilizar o computador.

# **Requisitos gerais**

Estes requisitos aplicam-se a todos os países.

- **1.** O cabo de alimentação deve ser aprovado por uma agência credenciada aceitável responsável pela avaliação no país onde o conjunto de cabos de alimentação irá ser instalado.
- **2.** O conjunto de cabos de alimentação deve ter uma capacidade de corrente mínima de 10 A (7 A apenas no Japão) e uma tensão nominal de 125 ou 250 V CA, conforme exigido pelo sistema elétrico de cada país.
- **3.** O diâmetro do fio deve ser no mínimo de 0,75 mm<sup>2</sup> ou 18AWG, e o seu comprimento deve situar-se entre 1,8 m (6 pés) e 3,6 m (12 pés).

O cabo de alimentação deve ser passado de modo a não ser pisado nem entalado por objetos colocados sobre ou contra o mesmo. Deve prestar-se especial atenção à ficha, tomada elétrica e ao ponto em que o cabo sai do produto.

**AVISO!** Não utilize este produto com um conjunto de cabos de alimentação danificado. Se o conjunto de cabos de alimentação estiver danificado de alguma forma, substitua-o imediatamente.

# **Requisitos para o cabo de alimentação no Japão**

Para utilização no Japão, utilize apenas o cabo de alimentação recebido com este produto.

**IMPORTANTE:** Não utilize o cabo de alimentação recebido com este produto noutros produtos quaisquer.

# **Requisitos específicos do país**

Estas informações fornecem requisitos adicionais específicos de um país.

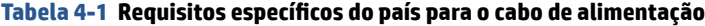

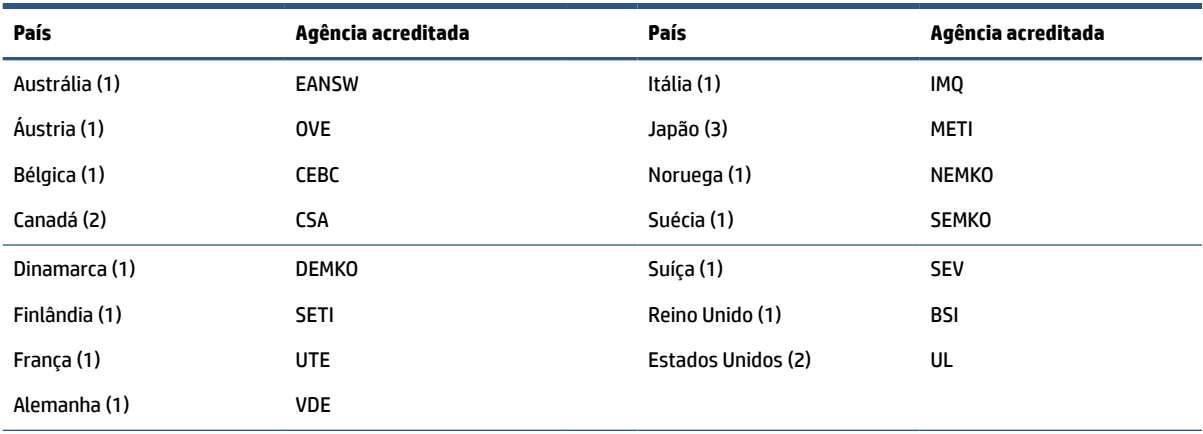

**1.** O cabo flexível deve ser do tipo HO5VV-F, de 3 fios com 0,75 mm<sup>2</sup> de tamanho. Os acessórios do conjunto de cabos de alimentação (dispositivo de ligação do aparelho e ficha) têm de exibir a marca de certificação da agência responsável pela sua avaliação no país serão utilizados.

**2.** O cabo flexível deve ser do tipo SVT ou equivalente, calibre N.º 18 AWG, 3 fios. A ficha deve ser de um tipo de ligação à terra de 2 polos com uma configuração NEMA 5-15P (15 A, 125 V) ou NEMA 6-15P (15 A, 250 V).

**3.** O dispositivo de ligação do aparelho, o cabo flexível e a ficha devem exibir a marca "T" e o número de registo em conformidade com a Lei Dentori do Japão. O cabo flexível deve ser do tipo VCT ou VCTF, de 3 fios com 0,75 mm² de tamanho. A ficha deve ser de 2 polos com ligação à terra e uma configuração em conformidade com a norma industrial japonesa C8303 (7 A, 125 V).

# <span id="page-55-0"></span>**5 Diretrizes para o funcionamento do computador, cuidados de rotina e preparações para o envio**

Siga estas diretrizes para garantir o melhor desempenho e vida útil do seu computador.

# **Diretrizes para o funcionamento e cuidados de rotina**

A HP desenvolveu diretrizes para o ajudar a configurar e manter de forma correta o computador e o monitor.

- Mantenha o computador afastado de humidade excessiva, da luz solar direta e de calor ou frio extremo.
- Opere o computador numa superfície estável e nivelada. Deixe uma distância de 10,2 cm (4 pol.) em todos os lados ventilados do computador e por cima do monitor, para permitir a ventilação necessária.
- Nunca restrinja o fluxo de ar para dentro do computador bloqueando as ventilações ou as entradas de ar. Não coloque o teclado com os pés para baixo diretamente contra a parte frontal da unidade de secretária, uma vez que isto também restringe o fluxo de ar.
- Nunca opere o computador com as tampas do painel de acesso ou das ranhuras do cartão de expansão removidas.
- Não empilhe computadores em cima uns dos outros nem os coloque tão próximos que fiquem sujeitos ao ar recirculado ou pré-aquecido uns dos outros.
- Para utilizar o computador dentro de uma caixa separada, deve ser providenciada ventilação de entrada e de saída na caixa e aplicam-se igualmente as diretrizes de utilização supracitadas.
- Não derrame líquidos sobre o computador ou sobre o teclado.
- Nunca cubra as ranhuras de ventilação no monitor com qualquer tipo de material.
- Instale ou ative as funções da gestão de energia do sistema operativo ou de outro software, incluindo estados de suspensão.
- Desligue o computador antes de executar uma das seguintes tarefas:
	- Limpe o exterior do computador com um pano macio e húmido conforme necessário. Os produtos de limpeza podem descolorir ou danificar o acabamento. Consulte [Remover sujidade e resíduos do](#page-56-0) [computador na página 49](#page-56-0) para obter as instruções recomendadas para limpar as superfícies externas com uso intensivo de toque no computador. Depois de remover a sujidade e os resíduos, também pode limpar as superfícies com um desinfetante. Consulte Limpar o computador com um [desinfetante na página 49](#page-56-0) para obter diretrizes que ajudam a evitar a propagação de bactérias e vírus nocivos.
	- Ocasionalmente, limpe as ventilações de ar em todos os lados ventilados do computador. Cotão, pó e outros materiais podem bloquear as ventilações e bloquear o fluxo de ar.

# <span id="page-56-0"></span>**Limpar o seu computador**

A limpeza regular do computador remove sujidades e resíduos, para que o dispositivo continue a funcionar no seu melhor. Use as informações a seguir para limpar em segurança as superfícies externas do computador.

### **Remover sujidade e resíduos do computador**

Estes são os passos recomendados para limpar sujidade e resíduos do computador.

- **1.** Use luvas descartáveis em látex (ou luvas de nitrilo, se tiver sensibilidade ao látex) quando limpar as superfícies.
- **2.** Desligue o dispositivo e desligue o cabo de alimentação e outros dispositivos externos ligados. Remova todas as baterias instaladas de artigos como teclados sem fios.
- **CUIDADO:** Para evitar choques elétricos ou danos nos componentes, nunca limpe um produto enquanto este estiver ativo ou ligado à corrente.
- **3.** Humedeça um pano de microfibra com água. O pano deve estar húmido, mas não a pingar.

**IMPORTANTE:** Para evitar danificar a superfície, evite panos abrasivos, toalhas e toalhas de papel.

- **4.** Limpe cuidadosamente o exterior do produto com um pano humedecido.
- **IMPORTANTE:** Mantenha o produto afastado de líquidos. Evite a acumulação de humidade em quaisquer aberturas. A entrada de líquidos no seu produto HP pode provocar danos no produto. Não borrife líquidos diretamente sobre o produto. Não use sprays em aerossóis, solventes, abrasivos ou produtos de limpeza que contenham peróxido de hidrogénio ou lixívia que possam danificar o acabamento.
- **5.** Comece pelo ecrã (se aplicável). Limpe cuidadosamente numa direção e desloque-se da parte superior para a parte inferior do monitor. Termine com quaisquer cabos flexíveis, como o cabo de alimentação, o cabo de teclado e cabos USB.
- **6.** Certifique-se de que as superfícies estão completamente secas antes de ligar o dispositivo após a limpeza.
- **7.** Elimine as luvas após cada limpeza. Lave as mãos imediatamente após remover as luvas.

Consulte Limpar o computador com um desinfetante na página 49 para obter as instruções recomendadas para limpeza de superfícies externas com uso intensivo de toque no computador, para ajudar a evitar a propagação de bactérias e vírus nocivos.

#### **Limpar o computador com um desinfetante**

A Organização Mundial de Saúde (OMS) recomenda a limpeza das superfícies, seguida de desinfeção, como uma melhor prática para evitar a propagação de doenças respiratórias virais e bactérias nocivas.

Depois de limpar as superfícies externas do computador através dos passos em Remover sujidade e resíduos do computador na página 49, também pode optar por limpar as superfícies com um desinfetante. Um desinfetante que cumpre as diretrizes de limpeza da HP é uma solução alcoólica composta por 70% de álcool isopropílico e 30% de água. Esta solução também é conhecida como álcool de fricção e é vendida na maioria das lojas.

Siga estes passos ao desinfetar superfícies externas com uso intensivo de toque no computador:

- <span id="page-57-0"></span>**1.** Use luvas descartáveis em látex (ou luvas de nitrilo, se tiver sensibilidade ao látex) quando limpar as superfícies.
- **2.** Desligue o dispositivo e desligue o cabo de alimentação e outros dispositivos externos ligados. Remova todas as baterias instaladas de artigos como teclados sem fios.
- **CUIDADO:** Para evitar choques elétricos ou danos nos componentes, nunca limpe um produto enquanto este estiver ativo ou ligado à corrente.
- **3.** Humedeça um pano de microfibra com uma mistura de 70% de álcool isopropílico e 30% de água. O pano deve estar húmido, mas não a pingar.
	- **CUIDADO:** Não utilize nenhum dos seguintes produtos químicos ou quaisquer soluções que os contenham, incluindo produtos de limpeza de superfícies à base de spray: lixívia, peróxidos (incluindo peróxido de hidrogénio), acetona, amónia, álcool etílico, cloreto de metileno ou quaisquer materiais à base de petróleo, como gasolina, diluente de tinta, benzeno ou tolueno.
	- **IMPORTANTE:** Para evitar danificar a superfície, evite panos abrasivos, toalhas e toalhas de papel.
- **4.** Limpe cuidadosamente o exterior do produto com um pano humedecido.
- **IMPORTANTE:** Mantenha o produto afastado de líquidos. Evite a acumulação de humidade em quaisquer aberturas. A entrada de líquidos no seu produto HP pode provocar danos no produto. Não borrife líquidos diretamente sobre o produto. Não use sprays em aerossóis, solventes, abrasivos ou produtos de limpeza que contenham peróxido de hidrogénio ou lixívia que possam danificar o acabamento.
- **5.** Comece pelo ecrã (se aplicável). Limpe cuidadosamente numa direção e desloque-se da parte superior para a parte inferior do monitor. Termine com quaisquer cabos flexíveis, como o cabo de alimentação, o cabo de teclado e cabos USB.
- **6.** Certifique-se de que as superfícies estão completamente secas antes de ligar o dispositivo após a limpeza.
- **7.** Elimine as luvas após cada limpeza. Lave as mãos imediatamente após remover as luvas.

## **Preparativos para o envio**

Se tiver de enviar o seu computador, siga estas sugestões para manter o seu equipamento seguro.

- **1.** Crie, num dispositivo de armazenamento externo, uma cópia de segurança dos ficheiros existentes na unidade de disco rígido. Certifique-se de que o suporte de dados da cópia de segurança não é exposto a impulsos elétricos ou magnéticos durante o armazenamento ou transporte.
- **MOTA:** A unidade de disco rígido bloqueia de forma automática quando a energia do sistema é desligada.
- **2.** Remova e guarde todos os suportes amovíveis.
- **3.** Desligue o computador e os dispositivos externos.
- **4.** Desligue o cabo de alimentação da tomada elétrica e, em seguida, do computador.
- **5.** Desligue os componentes do sistema e os dispositivos externos das respetivas fontes de alimentação e, em seguida, do computador.
- **NOTA:** Certifique-se de que todas as placas estão acomodadas de forma segura e adequada nas respetivas ranhuras, antes de enviar o computador.
- **6.** Embale os componentes do sistema e os dispositivos externos nas suas caixas originais, ou em embalagens semelhantes, com suficiente material de embalagem para os proteger.

# <span id="page-59-0"></span>**6 Especificações**

Esta secção fornece as especificações do seu cliente magro.

Para obter as especificações mais recentes ou especificações adicionais sobre o cliente magro, vá até <http://www.hp.com/go/quickspecs/>e procure pelo seu cliente magro específico para localizar as QuickSpecs.

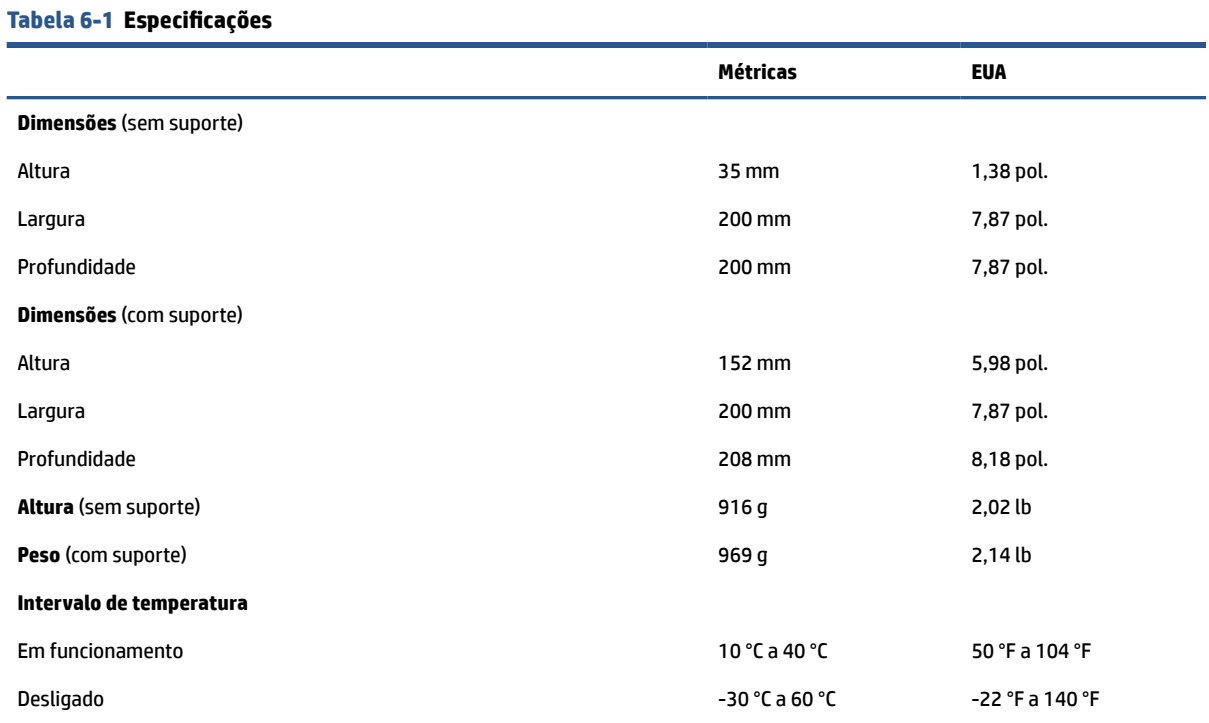

**NOTA:** A temperatura de funcionamento diminui 1,0 °C por 300 m (1.000 pés) a 3.000 m (10.000 pés) acima do nível do mar; não há luz solar direta contínua. A taxa máxima de variação é 10 °C/h. O limite superior poderá ser limitado pelo tipo e número de opções instaladas.

#### **Altitude máxima (sem pressurização)**

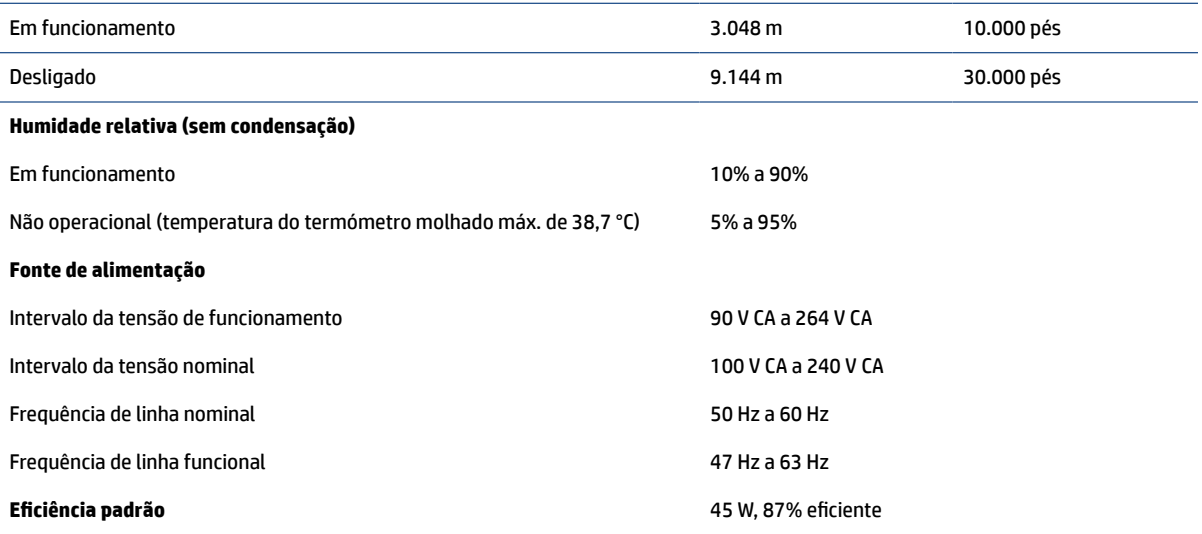

# <span id="page-60-0"></span>**7 Descarga eletrostática**

A descarga eletrostática é a libertação de eletricidade estática quando dois objetos entram em contacto por exemplo, o choque que recebe quando caminha em cima de um tapete e toca numa maçaneta de porta de metal.

Uma descarga de eletricidade estática por meio dos dedos ou de outros condutores eletrostáticos pode danificar os componentes eletrónicos.

**IMPORTANTE:** Para evitar danos no computador, numa unidade ou perda de informações, devem ser tomadas as seguintes precauções:

- Se as instruções de remoção ou instalação indicarem que deve desligar o computador, faça-o depois de se certificar de que está devidamente ligado à terra.
- Não retire os componentes dos respetivos recipientes com proteção eletrostática enquanto não estiver preparado para os instalar.
- Evite tocar em pinos, terminais e circuitos. Restrinja ao mínimo o manuseamento de componentes eletrónicos.
- Utilize ferramentas antimagnéticas.
- Antes de manusear componentes, descarreque a eletricidade estática tocando numa superfície metálica não pintada.
- Se remover um componente, coloque-o num recipiente com proteção eletrostática.

# <span id="page-61-0"></span>**8 Acessibilidade**

O objetivo da HP é conceber, produzir e comercializar produtos, serviços e informações que todos, em qualquer lugar, podem usar; seja de modo independente ou com os dispositivos ou aplicações adequados que usam tecnologia de apoio (AT) de terceiros.

# **A HP e a acessibilidade**

Como a HP trabalha no sentido de integrar a diversidade, a inclusão e o trabalho/vida no tecido da empresa, isto reflete-se em tudo o que a HP faz. A HP esforça-se por criar um ambiente inclusivo focado em ligar as pessoas ao poder da tecnologia no mundo inteiro.

## **Encontrar as ferramentas tecnológicas de que necessita**

A tecnologia pode libertar o seu potencial humano. A tecnologia de apoio (TA) elimina barreiras e ajuda-o a criar independência em casa, no trabalho e na comunidade. A tecnologia de apoio (TA) ajuda a aumentar, manter e melhorar as capacidades funcionais das tecnologias eletrónica e de informação.

Para mais informações, consulte [Encontrar a melhor tecnologia assistiva na página 55.](#page-62-0)

## **O compromisso da HP**

A HP está empenhada em fornecer produtos e serviços acessíveis a pessoas com deficiência. Este compromisso corrobora os objetivos de diversidade da empresa e é uma forma de assegurar que todos têm acesso aos benefícios da tecnologia.

O objetivo de acessibilidade da HP é conceber, produzir e comercializar produtos e serviços que possam ser usados de forma eficaz por todos, incluindo por pessoas com deficiência, de forma autónoma ou com dispositivos de assistência adequados.

Para atingir esse objetivo, esta Política de Acessibilidade estabelece sete objetivos principais para guiar as ações da HP. Todos os gestores e colaboradores da HP devem apoiar estes objetivos e a sua implementação de acordo com as suas funções e responsabilidades:

- Aumentar o nível de consciencialização sobre problemas de acessibilidade dentro da HP e fornecer aos colaboradores a formação de que necessitam para conceber, produzir, comercializar e disponibilizar produtos e serviços acessíveis.
- Desenvolver diretrizes de acessibilidade de produtos e serviços, e manter os grupos de desenvolvimento de produtos responsáveis pela implementação destas diretrizes onde for possível a nível competitivo, técnico e económico.
- Envolver as pessoas com deficiência no desenvolvimento de diretrizes de acessibilidade e na conceção e nos testes dos produtos e serviços.
- Documentar funcionalidades de acessibilidade e disponibilizar as informações sobre os produtos e serviços HP ao público de uma forma acessível.
- Estabelecer relações com tecnologia assistiva líder e fornecedores de soluções.
- Apoiar a investigação e o desenvolvimento internos e externos que irão melhorar a tecnologia assistiva relevante para os produtos e serviços HP.
- Apoiar e contribuir para normas industriais e diretrizes para acessibilidade.

## <span id="page-62-0"></span>**International Association of Accessibility Professionals (IAAP) (Associação Internacional dos Profissionais de Acessibilidade)**

A IAAP é uma associação sem fins lucrativos focada no avanço da profissão de acessibilidade através de redes, educação e certificação. O objetivo é ajudar os profissionais de acessibilidade a desenvolver e avançar as suas carreiras e permitir uma melhor integração da acessibilidade nos produtos e infraestrutura das organizações.

Como membro fundador, a HP associou-se para participar com outras organizações no avanço do campo de acessibilidade. Este compromisso apoia o objetivo de acessibilidade da HP de conceber, produzir e comercializar produtos e serviços que possam ser utilizados de forma eficaz por pessoas com deficiência.

A IAAP fortalecerá a nossa profissão ao ligar indivíduos, estudantes e organizações a nível global para aprenderem uns com os outros. Se estiver interessado em saber mais, vá a <http://www.accessibilityassociation.org> para se juntar à comunidade online, inscrever-se para receber boletins informativos e saber mais sobre as opções de membros.

## **Encontrar a melhor tecnologia assistiva**

Todos, incluindo as pessoas com deficiência ou limitações relacionadas com a idade, deverão ser capazes de comunicar, expressarem-se e ligarem-se ao mundo utilizando tecnologia. A HP está empenhada em aumentar a consciencialização sobre a acessibilidade dentro da HP e com os nossos clientes e parceiros.

Quer seja com tipos de letra grandes para uma fácil leitura, o reconhecimento de voz para permitir dar descanso às suas mãos ou qualquer outra tecnologia assistiva para o ajudar com a sua situação específica uma variedade de tecnologias assistivas tornam os produtos HP de fácil utilização. Como escolher?

#### **Avaliando as suas necessidades**

A tecnologia pode libertar o seu potencial. A tecnologia de apoio (TA) elimina barreiras e ajuda-o a criar independência em casa, no trabalho e na comunidade. A tecnologia de apoio (TA) ajuda a aumentar, manter e melhorar as capacidades funcionais das tecnologias eletrónica e de informação.

Pode escolher entre vários produtos AT. A sua avaliação AT deve permitir-lhe avaliar vários produtos, responder às suas questões e facilitar a sua seleção da melhor solução para a sua situação. Verá que os profissionais qualificados para efetuarem avaliações AT vêm de várias áreas, incluindo pessoas licenciadas ou com certificados em fisioterapia, terapia ocupacional, patologia da fala/linguagem e outras áreas de conhecimentos. Outros, embora não certificados ou licenciados, poderão também fornecer informações de avaliação. Terá de perguntar sobre a experiência, os conhecimentos e os honorários do indivíduo para determinar se se adequam às suas necessidades.

#### **Acessibilidade para dispositivos da HP**

Estas hiperligações fornecem informações sobre as funcionalidades de acessibilidade e tecnologia assistiva, se aplicável, incluídas nos vários produtos da HP. Estes recursos irão ajudá-lo a selecionar as funcionalidades de tecnologia assistiva específicas e os produtos mais adequados para a sua situação.

- [HP Elite x3 Opções de Acessibilidade \(Windows 10 Mobile\)](http://support.hp.com/us-en/document/c05227029)
- [PCs HP Opções de Acessibilidade do Windows 7](http://support.hp.com/us-en/document/c03543992)
- [PCs HP Opções de Acessibilidade do Windows 8](http://support.hp.com/us-en/document/c03672465)
- [PCs HP Opções de Acessibilidade do Windows 10](http://support.hp.com/us-en/document/c04763942)
- [Tablets HP Slate 7 Ativar as Funcionalidades de Acessibilidade no seu Tablet HP \(Android 4.1/Jelly](http://support.hp.com/us-en/document/c03678316)  [Bean\)](http://support.hp.com/us-en/document/c03678316)
- [PCs HP SlateBook Ativar as Funcionalidades de Acessibilidade \(Android 4.3, 4.2/Jelly Bean\)](http://support.hp.com/us-en/document/c03790408)
- <span id="page-63-0"></span>● [PCs HP Chromebook – Ativar as Funcionalidades de Acessibilidade no seu HP Chromebook ou](https://support.google.com/chromebook/answer/177893?hl=en&ref_topic=9016892)  [Chromebox \(Chrome OS\)](https://support.google.com/chromebook/answer/177893?hl=en&ref_topic=9016892)
- [Compras HP periféricos para os produtos da HP](http://store.hp.com/us/en/ContentView?eSpotName=Accessories&storeId=10151&langId=-1&catalogId=10051)

Se necessitar de suporte adicional com as funcionalidades de acessibilidade no seu produto HP, consulte [Contactar o suporte técnico na página 58.](#page-65-0)

Hiperligações adicionais a parceiros e fornecedores externos que podem fornecer assistência adicional:

- [Informações sobre Acessibilidade da Microsoft \(Windows 7, Windows 8, Windows 10, Microsoft Office\)](http://www.microsoft.com/enable)
- [Informações sobre Acessibilidade de Produtos Google \(Android, Chrome, Aplicações Google\)](https://www.google.com/accessibility/)
- [Tecnologias Assistivas ordenadas por tipo de deficiência](http://www8.hp.com/us/en/hp-information/accessibility-aging/at-product-impairment.html)
- [Assistive Technology Industry Association \(ATIA\) \(Associação da Indústria de Tecnologias Assistivas\)](http://www.atia.org/)

## **Normas e legislação**

Países em todo o mundo estão a promulgar regulamentos para melhorar o acesso aos produtos e serviços para pessoas com deficiências. Estes regulamentos são historicamente aplicáveis a produtos e serviços de telecomunicações, PC e impressoras com determinadas funcionalidades de comunicações e reprodução de vídeo, a documentação de utilizador associada e ao apoio ao cliente.

#### **Normas**

A Access Board dos EUA criou a Seção 508 nas normas Federal Acquisition Regulation (FAR) para abordar o acesso à Tecnologia da Informação e Comunicação (TIC) para pessoas com deficiências físicas, sensoriais ou cognitivas.

As normas contêm critérios técnicos específicos para diversos tipos de tecnologias, assim como requisitos baseados no desempenho que centram-se nas capacidades funcionais dos produtos abrangidos. Critérios específicos abrangem aplicações de software e sistemas operativos, informações baseadas na web e aplicações, computadores, produtos de telecomunicações, vídeo e multimédia, e produtos fechados autónomos.

#### **Mandato 376 – EN 301 549**

A União Europeia criou a norma EN 301 549 no Mandato 376 como um kit de ferramentas online para contratação pública de produtos TIC. A norma especifica os requisitos de acessibilidade aplicáveis a produtos e serviços ICT, com uma descrição dos procedimentos de teste e a metodologia de avaliação para cada requisito de acessibilidade.

#### **Diretrizes de Acessibilidade para o Conteúdo da Web (WCAG - Web Content Accessibility Guidelines)**

As Diretrizes de Acessibilidade para o Conteúdo da Web (WCAG - Web Content Accessibility Guidelines) da Iniciativa de Acessibilidade à Web (WAI - Web Accessibility Initiative) do W3C ajudam os web designers e os programadores a criar sites que melhor vão ao encontro das pessoas com deficiências ou limitações relacionadas com a idade.

As WCAG avançam a acessibilidade em toda a gama de conteúdo web (texto, imagens, áudio e vídeo) e aplicações web. As WCAG podem ser testadas com precisão, são fáceis de compreender e utilizar, e permitem aos programadores web a flexibilidade para a inovação. As WCAG 2.0 também foram aprovadas como a norma [ISO/IEC 40500:2012](http://www.iso.org/iso/iso_catalogue/catalogue_tc/catalogue_detail.htm?csnumber=58625/).

<span id="page-64-0"></span>As WCAG abordam especificamente as barreiras ao acesso à web experienciadas por pessoas com deficiências visuais, auditivas, físicas, cognitivas e neurológicas e por utilizadores web com uma idade mais avançada com necessidades de acessibilidade. As WCAG 2.0 fornecem as características de conteúdo acessível:

- Percetível (por exemplo, ao abordar alternativas de texto para imagens, legendas de áudio, adaptabilidade de apresentação e contraste de cores)
- **Operável** (ao abordar o acesso ao teclado, contraste de cores, temporização de entradas, prevenção de convulsões e navegabilidade)
- **Compreensível** (ao abordar a capacidade de leitura, previsibilidade e assistência de entradas)
- **Robusto** (por exemplo, ao abordar a compatibilidade com as tecnologias assistivas)

## **Legislação e regulamentos**

A acessibilidade às TI e às informações tornou-se uma área com maior importância legislativa. Estas ligações fornecem informações sobre a legislação principal, regulamentos e normas.

- **[Estados Unidos](http://www8.hp.com/us/en/hp-information/accessibility-aging/legislation-regulation.html#united-states)**
- **[Canadá](http://www8.hp.com/us/en/hp-information/accessibility-aging/legislation-regulation.html#canada)**
- **[Europa](http://www8.hp.com/us/en/hp-information/accessibility-aging/legislation-regulation.html#europe)**
- **[Austrália](http://www8.hp.com/us/en/hp-information/accessibility-aging/legislation-regulation.html#australia)**

# **Recursos e hiperligações úteis sobre acessibilidade**

Estas organizações, instituições e recursos podem ser boas fontes de informações sobre deficiências e limitações relacionadas com a idade.

**X** NOTA: Isto não é uma lista exaustiva. Estas organizações são fornecidas apenas para fins informativos. A HP não assume qualquer responsabilidade relativamente às informações ou contactos que poderá encontrar na Internet. A listagem nesta página não implica o endosso da HP.

## **Organizações**

Estas organizações são algumas das muitas que fornecem informações sobre deficiências e limitações relacionadas com a idade.

- American Association of People with Disabilities (AAPD)
- The Association of Assistive Technology Act Programs (ATAP)
- Hearing Loss Association of America (HLAA)
- Information Technology Technical Assistance and Training Center (ITTATC)
- **Lighthouse International**
- **National Association of the Deaf**
- **National Federation of the Blind**
- Rehabilitation Engineering & Assistive Technology Society of North America (RESNA)
- Telecommunications for the Deaf and Hard of Hearing, Inc. (TDI)
- W3C Web Accessibility Initiative (WAI)

## <span id="page-65-0"></span>**Instituições educacionais**

Muitas instituições educacionais, incluindo estes exemplos, fornecem informações sobre deficiências e limitações relacionadas com a idade.

- California State University, Northridge, Center on Disabilities (CSUN)
- University of Wisconsin Madison, Trace Center
- University of Minnesota programa informático de acomodações

### **Outros recursos relacionados com deficiência**

Muitos recursos, incluindo estes exemplos, fornecem informações sobre deficiências e limitações relacionadas com a idade.

- ADA (Americans with Disabilities Act) Technical Assistance Program
- Rede global para negócios e deficiência ILO
- EnableMart
- European Disability Forum
- **Job Accommodation Network**
- Microsoft Enable

## **Ligações da HP**

Estas hiperligações específicas da HP fornecem informações que se relacionam com deficiências e limitações relacionadas com a idade.

[O nosso formulário web de contacto](https://h41268.www4.hp.com/live/index.aspx?qid=11387)

[Manual de segurança e conforto da HP](http://www8.hp.com/us/en/hp-information/ergo/index.html)

[Vendas do setor público da HP](https://government.hp.com/)

## **Contactar o suporte técnico**

A HP oferece suporte técnico e assistência com opções de acessibilidade para clientes com deficiências.

**NOTA:** Suporte apenas em inglês.

- Os clientes que forem surdos ou tiverem dificuldades de audição e que tenham questões sobre o suporte técnico ou a acessibilidade dos produtos da HP:
	- Podem utilizar o TRS/VRS/WebCapTel para ligar através do telefone (877) 656-7058, de segunda a sexta-feira entre as 6h e as 21h, Hora das Regiões Montanhosas nos Estados Unidos.
- Os clientes com outras deficiências ou limitações relacionadas com a idade que tenham alguma questão sobre o suporte técnico ou a acessibilidade de produtos da HP, podem escolher uma das seguintes opções:
	- Contacte-nos através do telefone (888) 259-5707, de segunda a sexta-feira entre as 6h e as 21h, Hora das Regiões Montanhosas nos Estados Unidos.
	- Preencha o [Formulário de contacto para pessoas com deficiência ou limitações relacionadas com a](https://h41268.www4.hp.com/live/index.aspx?qid=11387) [idade.](https://h41268.www4.hp.com/live/index.aspx?qid=11387)

# <span id="page-66-0"></span>**Índice Remissivo**

#### **A**

a acessibilidade necessita de avaliação [55](#page-62-0) acessibilidade [54](#page-61-0), [57](#page-64-0) alterações de hardware [14](#page-21-0) alterar definições do BIOS [31](#page-38-0) AT (assistive technology) (tecnologia assistiva) encontrar [55](#page-62-0) objetivo [54](#page-61-0) atualizar a memória do sistema [21](#page-28-0)

#### **C**

códigos sonoros [36](#page-43-0) componentes [1](#page-8-0) Computer Setup Menu Armazenamento [26](#page-33-0) Menu Avançadas [29](#page-36-0) Menu Energia [29](#page-36-0) Menu Ficheiro [25](#page-32-0) Menu Segurança [27](#page-34-0) configuração [3](#page-10-0) configuração, ordem de [42](#page-49-0) configurar um servidor PXE [41](#page-48-0) cuidar do seu computador [49](#page-56-0)

#### **D**

Declaração de Volatilidade [42](#page-49-0) Definições Remote HP PC Hardware Diagnostics UEFI personalizar [45](#page-52-0) descarga eletrostática [53](#page-60-0) diretrizes de ventilação [48](#page-55-0) diretrizes para o funcionamento do computador [48](#page-55-0)

#### **E**

energia ligar [14](#page-21-0) erro códigos [36](#page-43-0) especificações computador [52](#page-59-0)

### **F**

F10 Setup [24](#page-31-0) fixar o cliente magro [13](#page-20-0) fonte de alimentação intervalo da tensão de funcionamento [52](#page-59-0)

#### **H**

HP Assistive Policy [54](#page-61-0) HP PC Hardware Diagnostics Windows transferir [45](#page-52-0) HP Quick Release [3](#page-10-0)

#### **I**

instalar o suporte [11](#page-18-0) instalar um módulo de memória [22](#page-29-0) International Association of Accessibility Professionals (IAAP) (Associação Internacional dos Profissionais de Acessibilidade) [55](#page-62-0)

#### **L**

LED de resolução de problemas [34](#page-41-0) limpar o seu computador [49](#page-56-0) desinfetar [49](#page-56-0) remover sujidade e resíduos [49](#page-56-0) localização da ID do produto [2](#page-9-0) localização do número de série [2](#page-9-0) luzes teclado PS/2 intermitente [36](#page-43-0)

luzes intermitentes [36](#page-43-0)

#### **M**

Menu Security (Segurança), Utilitário Computer Setup [27](#page-34-0) Menu Storage (Armazenamento), utilitário Computer Setup [26](#page-33-0) Menu "Advanced" (Avançadas), utilitário Computer Setup [29](#page-36-0) Menu "File" (Ficheiro), utilitário Computer Setup [25](#page-32-0) Menu "Power" (Energia), utilitário Computer Setup [29](#page-36-0) montar o cliente magro [3](#page-10-0)

#### **N**

Normas de acessibilidade da Secção 508 [56](#page-63-0) normas e legislação, acessibilidade [56](#page-63-0)

#### **O**

orientar o cliente magro [3](#page-10-0)

#### **P**

preparativos para o envio [50](#page-57-0)

#### **R**

Reativação por LAN [35](#page-42-0) recolocar o painel de acesso [17](#page-24-0) recursos, acessibilidade [57](#page-64-0) remover o painel de acesso [15](#page-22-0) repor as palavras-passes de configuração e de ligação [36](#page-43-0) requisitos do conjunto de cabos de alimentação específico do país [46](#page-53-0) requisitos do conjunto de cabos de alimentação do país [46](#page-53-0) resolução de problemas [38,](#page-45-0) [40](#page-47-0) resolução de problemas sem discos [40](#page-47-0)

#### **S**

sequência de arranque [35](#page-42-0) substituir a pilha [20](#page-27-0) substituir o módulo de armazenamento M.2 [19](#page-26-0) suporte ao cliente, acessibilidade [58](#page-65-0)

#### **T**

tecnologia assistiva (AT - assistive technology) encontrar [55](#page-62-0) objetivo [54](#page-61-0) testes de diagnóstico de ligação [36](#page-43-0)

#### **U**

Utilitário Computer Setup [24](#page-31-0)

utilizar os utilitários de Computer Setup [24](#page-31-0)